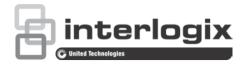

# TruVision Series 5 IP Camera Configuration Manual

P/N 1073340-EN • REV A • ISS 27JUN17

| Copyright              | © 2017 United Technologies Corporation.<br>Interlogix is part of UTC Climate, Controls & Security, a unit of United<br>Technologies Corporation. All rights reserved.                                         |
|------------------------|----------------------------------------------------------------------------------------------------|
| Trademarks and patents | Trade names used in this document may be trademarks or registered trademarks of the manufacturers or vendors of the respective products.                                                                      |
| Manufacturer           | Interlogix<br>2955 Red Hill Avenue, Costa Mesa, CA 92626-5923, USA<br>Authorized EU manufacturing representative:<br>UTC Building & Industrial Systems B.V.<br>Kelvinstraat 7, 6003 DH Weert, The Netherlands |
| Certification          |                                                                                                    |
| Contact information    | For contact information, see www.interlogix.com or<br>www.utcfssecurityproducts.eu.                                                                                                    |

## Content

#### Introduction 3

**Network access 4** Checking your web browser security level 4 Activating the camera 5 Overview of the camera web browser 7

#### Camera configuration 9

Configuration menu overview 9 Local configuration 10 System time 11 Network settings 12 Recording parameters 20 Video image 23 OSD (On Screen Display) 27 Text Overlay 28 Privacy masks 29 Motion detection alarms 30 Tamper-proof alarms 36 Exception alarms 37 Alarm inputs and outputs 38 Face detection 39 Cross line detection 41 Intrusion detection 43 Unattended Baggage Detection 45 Object Removal Detection 46 Snapshot parameters 48 NAS settings 49 Storage devices 50 Recording Schedule 51

#### Camera management 55

User management 55 RTSP authentication 57 IP address filter 58 Defining the security service 59 Restore default settings 59 Import/export a configuration file 60 Upgrade firmware 60 Reboot camera 62

#### Camera operation 63 Logging on and off 63 Live view mode 63 Playing back recorded video 64

Searching event logs 66

Index 69

## Introduction

This is the user manual for the following TruVision IP camera models:

- TVB-5501 (3MPX IP bullet camera)
- TVB-5502 (8MPX IP bullet camera)
- TVT-5501 (3MPX IP turret camera)
- TVT-5502 (8MPX IP turret camera)
- TVD-5501 (3MPX IP dome camera)
- TVD-5502 (8MPX IP dome camera)

## **Network access**

This manual explains how to configure the camera over the network with a web browser.

TruVision IP cameras can be configured and controlled using Microsoft Internet Explorer (IE) and other browsers. The procedures described use Microsoft Internet Explorer (IE) web browser.

## Checking your web browser security level

When using the web browser interface, you can install ActiveX controls to connect and view video using Internet Explorer. However, you cannot download data, such as video and images due to the increased security measure. Consequently you should check the security level of your PC so that you are able to interact with the cameras over the web and, if necessary, modify the Active X settings.

#### **Configuring IE ActiveX controls**

You should confirm the ActiveX settings of your web browser.

#### To change the web browser's security level:

- 1. In Internet Explorer click Internet Options on the Tools menu.
- 2. On the Security tab, click the zone to which you want to assign a web site under "Select a web content zone to specify its security settings".
- 3. Click Custom Level.
- Change the ActiveX controls and plug-ins options that are signed or marked as safe to Enable. Change the ActiveX controls and plug-ins options that are unsigned to Prompt or Disable. Click OK.

- or -

Under **Reset Custom Settings**, click the security level for the whole zone in the Reset To box, and select **Medium**. Click **Reset**.

Then click **OK** to the Internet Options Security tab window.

5. Click Apply in the Internet Options Security tab window.

#### Windows Internet Explorer

Internet Explorer operating systems have increased security measures to protect your PC from any malicious software being installed.

To have complete functionality of the web browser interface with Windows 7, 8 and 10, do the following:

- Run the Browser interface as an administrator in your workstation
- Add the camera's IP address to your browser's list of trusted sites

#### To add the camera's IP address to Internet Explorer's list of trusted sites:

- 1. Open Internet Explorer.
- 2. Click Tools, and then Internet Options.
- 3. Click the Security tab, and then select the Trusted sites icon.
- 4. Click the Sites button.
- 5. Clear the "Require server verification (https:) for all sites in this zone box.
- 6. Enter the IP address in the "Add this website to the zone" field.
- 7. Click Add, and then click Close.
- 8. Click OK in the Internet Options dialog window.
- 9. Connect to the camera for full browser functionality.

## Activating the camera

When you first start up the camera, the Activation window appears. You must define a high-security admin password before you can access the camera. There is no default password provided.

You can activate a password via a web browser and via TruVision Device Manager (included on the CD to find the IP address of the camera).

#### Activation via the web browser:

- 1. Power on the camera and connect the camera to the network.
- 2. Input the IP address into the address bar of the web browser, and click **Enter** to enter the activation interface.

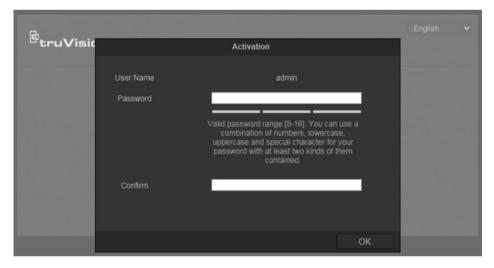

#### Note:

- The default IP address of the camera is 192.168.1.70.
- For the camera to enable DHCP by default, you must activate the camera via TruVision Device Manager. Please refer to the following section, "Activation via TruVision Device Manager".
- 3. Enter the password in the password field.

**Note**: A valid password range must be between 8 and 16 characters. You can use a combination of numbers, lower and upper case letters, and special characters : \_ - , . \* & @ / \$ ? Space. The password must contain characters from at least two of these groups. We also recommend that you reset your password regularly. For high security systems, it is particularly recommended to reset the password monthly or weekly for better protection.

- 4. Confirm the password.
- 5. Click **OK** to save the password and enter the live view interface.

#### Activation via TruVision Device Manager:

- 1. Run the *TruVision Device Manager* to search for online devices.
- 2. Check the device status from the device list, and select the inactive device.

|                                                                        |                                    | Network usage:0% 💌 🗕 🗆 🗙                        |                                                   |                                                                                                    |                                                                                               |
|------------------------------------------------------------------------|------------------------------------|-------------------------------------------------|---------------------------------------------------|----------------------------------------------------------------------------------------------------|-----------------------------------------------------------------------------------------------|
| Device Finder<br>Firmware Upgrade                                      | Device List                        |                                                 |                                                   | Modify Network Pa                                                                                                    |                                                                                               |
| Madiy Network Parameters Export IPC Configuration Files Password Reset | Z ID Device Type      001 TVB-5705 | IP-4 Address Port Stat<br>192 158 1.70 8000 Una | stus Software Version<br>active V11.0 FP1 build 1 | IPv4 Subnet Mask<br>IPv4 Gateway:<br>IPv6 Address:<br>IPv6 Gateway:<br>IPv6 Grateway:<br>IPv6 Frefk Length<br>Server Port<br>Device Informatio<br>Device Serial No<br>Perice Serial No<br>Perice Serial No<br>MAC Address:<br>IPASSUGC | 192-198.1.70<br>255-255-255-0<br>192-198.1.1<br>2<br>54<br>8000<br>1VE-570620170610A4WR776435 |
|                                                                        | ¥.                                 |                                                 |                                                   | Active:<br>New Password:<br>Confirm Passwor                                                                                                    | d<br>OK                                                                                       |

3. Enter the password in the password field, and confirm it.

**Note**: A valid password range must be between 8 and 16 characters. You can use a combination of numbers, lower and upper case letters, and special characters : \_ - , . \* & @ / \$ ? Space. The password must contain characters from at least two of these groups. We also recommend that you reset your password regularly. For high security systems, it is particularly recommended to reset the password monthly or weekly for better protection.

4. Click **OK** to save the password.

A pop-up window appears to confirm activation. If activation fails, confirm that the password meets the requirements and try again.

5. Change the device IP address to the same subnet with your computer by either modifying the IP address manually or checking the check box of Enable DHCP.

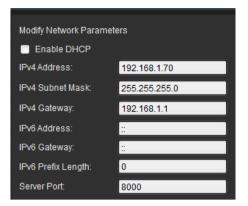

6. Input the password and click the **Save** button to activate your IP address modification.

## Overview of the camera web browser

The camera web browser lets you view, record, and play back recorded videos as well as manage the camera from any PC with Internet access. The browser's easy-to-use controls give you quick access to all camera functions. See Figure 1 below.

If there is more than one camera connected over the network, open a separate web browser window for each individual camera.

Figure 1: Web browser interface

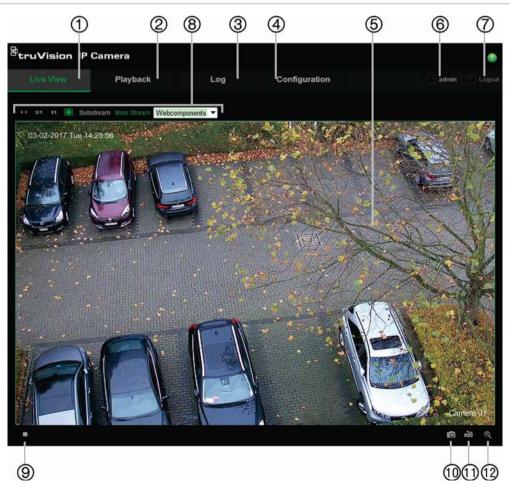

#### Table 1: Overview of the web browser interface

| Nam | ne                      | Description                                                                                                    |
|-----|-------------------------|----------------------------------------------------------------------------------------------------|
| 1.  | Live view               | Click to view live video.                                                                                                    |
| 2.  | Playback                | Click to play back video.                                                                                                    |
| 3.  | Log                     | Click to search for event logs. There are three main types: Alarm, Exception and Operation.                                                                                                    |
| 4.  | Configuration           | Click to display the configuration window for setting up the camera.                                                                                                    |
| 5.  | Viewer                  | View live video. Time, date and camera name are displayed here.                                                                                                    |
| 6.  | Current user            | Displays current user logged on.                                                                                                    |
| 7.  | Logout                  | Click to log out from the system. This can be done at any time.                                                                                                    |
| 8.  | Display Control         | Click each tab to adjust the layout and the stream type of the live<br>view. You can also click the drop-down list to select the plug-in.<br>For IE (internet explorer) users, web components and quick time are<br>selectable. For non-IE users, web components, quick time, VLC, or<br>MJPEG are selectable if they are supported by the web browser. |
| 9.  | Start/stop live view    | Click to start/stop live view.                                                                                                    |
| 10. | Capture                 | Click to take a snapshot of the video. The snapshot will be saved to the default folder in JPEG or BMP format.                                                                                                    |
| 11. | Start/stop<br>recording | Click to record live video.                                                                                                    |
| 12. | Digital zoom            | Click to enable digital zoom.                                                                                                    |

## **Camera configuration**

This chapter explains how to configure the cameras through a web browser.

Once the camera hardware has been installed, configure the camera's settings through the web browser. You must have administrator rights in order to configure the cameras over the internet.

The camera web browser lets you configure the camera remotely using your PC. Web browser options may vary depending on camera model.

There are two main menus in the configuration panel:

- Local configuration
- Configuration

### Configuration menu overview

Use the Configuration panel to configure the server, network, camera, alarms, users, transactions and other parameters such as upgrading the firmware. See Figure 2 and Table 2 below for descriptions of the configuration menus available.

#### Figure 2: Configuration window (Device Information tab selected)

| Live View                               | P | layback                    | Log          | Configuration        | 👱 admin 🔄 Logo |
|-----------------------------------------|---|----------------------------|--------------|----------------------|----------------|
| G Local Configuration                   |   | Device Information Time Se | ettings Main | lenance Service      |                |
| <ul> <li>Local Configuration</li> </ul> |   | Basic Information          |              |                      |                |
| Configuration                           |   | Device Name                | IP CAMERA    |                      |                |
| ① • System                              |   | Device No.                 | 88           |                      |                |
| Network                                 |   | Model                      | TVT-5501     |                      |                |
| ③ • Video/Audio                         |   | Serial No.                 |              | 0170421AAWR750996670 |                |
| Image                                   |   | Firmware Version           | V9.0 FP1     |                      |                |
| Security                                |   | Encoding Version           | V7.3 build   | 170220               |                |
| 6 • Basic Event                         |   | Number of Channels         |              |                      |                |
| <ul> <li>Smart Event</li> </ul>         |   | Number of HDDs             | 0            |                      |                |
| (B)      Storage                        |   | Number of Alarm Input      |              |                      |                |
|                                         |   | Number of Alarm Output     |              |                      |                |

| Conf | figuration menus | Description                                                                                                    |
|------|------------------|----------------------------------------------------------------------------------------------------|
| 1.   | System           | Defines device basic information including SN and the current firmware version, time settings, maintenance, and serial port parameters. See "System time" on page 11 for further information. |
| 2.   | Network          | Defines the network parameters required to access the camera over<br>the internet. See "Network settings" on page 12 for further information<br>on the setup.                                 |

| Configuration menus |                                           | Description                                                                                                    |  |  |  |  |  |  |  |
|---------------------|-------------------------------------------|----------------------------------------------------------------------------------------------------|--|--|--|--|--|--|--|
| 3.                  | Video/Audio Defines recording parameters. |                                                                                                    |  |  |  |  |  |  |  |
| 4.                  | Image                                     | Defines the image parameters, OSD settings, overlay text, and privacy mask. See "Video image" on page 23 for further information on the setup.                                                                               |  |  |  |  |  |  |  |
| 5.                  | Security                                  | Defines who can use the camera, their passwords and access privileges, RTSP authentication, IP address filter, and telnet access.                                                                                            |  |  |  |  |  |  |  |
| 6.                  | Basic Event                               | Defines motion detection, tamper-proof, alarm input/output, and exception. See "Motion detection alarms" on page 30, "Tamper-proof alarms" on page 36, and "Alarm inputs and outputs" on page 38.                            |  |  |  |  |  |  |  |
| 7.                  | Smart Event                               | Defines defocus detection, scene change detection, face detection,<br>cross line, intrusion detection, region entrance detection, Region<br>Exiting Detection, Unattended Baggage Detection and Object Removal<br>Detection. |  |  |  |  |  |  |  |
| 8.                  | Storage                                   | Defines recording schedule, storage management, NAS configuration and snapshot.                                                                                                    |  |  |  |  |  |  |  |

## Local configuration

Use the Local Configuration menu to manage the protocol type, live view performance and local storage paths. In the Configuration panel, click **Local Configuration** to display the local configuration window. See Figure 3 and Table 3 below for descriptions of the different menu parameters.

Figure 3: Example of the Local configuration window

| truVision IP                                                   | Camera |                                                                                         |                                                                                                    |                      |                                                                                 |           | 0                          |
|----------------------------------------------------------------|--------|-----------------------------------------------------------------------------------------|----------------------------------------------------------------------------------------------------|----------------------|---------------------------------------------------------------------------------|-----------|----------------------------|
| Live View                                                      | Playb  | ack                                                                                     | Log                                                                                                    | Conf                 | iguration                                                                       |           | admin 🔄 Logout             |
| Local Configuration     Local Configurat                       |        | Il Configuration                                                                        |                                                                                                    |                      |                                                                                 |           |                            |
| Configuration     System     Network     Video/Audio     Image | 0      | Protocol<br>Live View Performan<br>Rules<br>Image Format                                |                                                                                                    | ortest Delay<br>able | <ul> <li>UDP</li> <li>Auto</li> <li>Disable</li> <li>BMP</li> </ul>             | MULTICAST | ● нттр                     |
| Security     Basic Event     Smart Event     Storage           | 6      | Record File Settings<br>Record File Size<br>Save Record Files To<br>Save Downloaded Fil | A CONTRACTOR OF A CONTRACTOR OF A CONTRACTOR O | rs\TruVision\I       | <ul> <li>512M</li> <li>P UTC Web\Records</li> <li>P UTC Web\Download</li> </ul> |           | Browse                     |
|                                                                | 0      | Snapshot and Clip S<br>Save Snapshots In Li<br>Save Snapshots Who<br>Save Clips To      | ve View To C:\Use<br>en Playback C:\Use                                                                                                    | rs\zTruVision\       | P UTC Web\Capture<br>IP UTC Web\Playba<br>IP UTC Web\Playba                     | ickPics   | Browse<br>Browse<br>Browse |
|                                                                |        |                                                                                         |                                                                                                    |                      |                                                                                 |           | Save                       |

| Table 3: Overview of the Local of | configuration window |
|-----------------------------------|----------------------|
|-----------------------------------|----------------------|

| Para | ameters                            | Description                                                                                                    |  |  |  |  |  |  |
|------|------------------------------------|----------------------------------------------------------------------------------------------------|--|--|--|--|--|--|
| Live | View Parameters                    |                                                                                                    |  |  |  |  |  |  |
| 1.   | Protocol                           | Specifies the network protocol used.                                                                                                    |  |  |  |  |  |  |
|      |                                    | Options include: TCP, UDP, MULTICAST and HTTP.                                                                                                    |  |  |  |  |  |  |
| 2.   | Live View Performance              | Specifies the transmission speed.                                                                                                    |  |  |  |  |  |  |
|      |                                    | Options include: Shortest Delay or Auto.                                                                                                    |  |  |  |  |  |  |
| 3.   | Rules                              | It refers to the rules on your local browser. Specify whether or<br>not to display the colored marks when motion detection, face<br>detection, and intrusion detection are triggered. For example,<br>when the rules option is enabled and a face is detected, the<br>face will be marked with a green rectangle in live view. |  |  |  |  |  |  |
| 4.   | Image Format                       | Choose the image format for a snapshot: JPEG or BMP.                                                                                                    |  |  |  |  |  |  |
| Rec  | ord File Settings                  |                                                                                                    |  |  |  |  |  |  |
| 5.   | Record File Size                   | Specifies the maximum file size.                                                                                                    |  |  |  |  |  |  |
|      |                                    | Options include: 256 MB, 512 MB and 1G.                                                                                                    |  |  |  |  |  |  |
| 6.   | Save Record Files to               | Specifies the directory for recorded files.                                                                                                    |  |  |  |  |  |  |
| 7.   | Save Downloaded Files to           | Specifies the directory for downloaded files.                                                                                                    |  |  |  |  |  |  |
| Pict | ure and Clip Settings              |                                                                                                    |  |  |  |  |  |  |
| 8.   | Save Snapshots In Live<br>View To  | Specifies the directory for saving snapshots in live view mode.                                                                                                    |  |  |  |  |  |  |
| 9.   | Save Snapshots When<br>Playback To | Specifies the directory for saving snapshots in playback mode.                                                                                                    |  |  |  |  |  |  |
| 10.  | Save Clips To                      | Specifies the directory for saving video clips in playback mode.                                                                                                    |  |  |  |  |  |  |

## System time

NTP (Network Time Protocol) is a protocol for synchronizing the clocks of network devices, such as IP cameras and computers. Connecting network devices to a dedicated NTP time server ensures that they are all synchronized.

#### To define the system time and date:

1. From the menu toolbar, click Configuration > System > Time Settings.

| <sup>B</sup> truVision          | IP Came | ra                 |                      |                            | 0                    |
|---------------------------------|---------|--------------------|----------------------|----------------------------|----------------------|
| Live View                       | F       | Playback           | Log                  | Configuration              | 👤 admin   🛶 Logou    |
|                                 |         |                    |                      |                            | 1                    |
| 🗔 Local Configur                | ation ^ | Device Information | Time Settings Mainte | nance Service              |                      |
| Local Confi                     |         | Time Zone          | (GMT+08:00)          | Beijing, Urumqi, Singapore | •                    |
| 🔑 Configuration                 |         |                    |                      |                            |                      |
| • System                        |         | Time Sync.         |                      |                            |                      |
| <ul> <li>Network</li> </ul>     |         | NTP                |                      |                            |                      |
| <ul> <li>Video/Audio</li> </ul> |         | Server Address     | time.windows         | .com                       |                      |
| <ul> <li>Image</li> </ul>       |         | NTP Port           | 123                  |                            |                      |
| <ul> <li>Security</li> </ul>    |         |                    | 1440                 | min.                       |                      |
| <ul> <li>Basic Even</li> </ul>  |         |                    |                      |                            |                      |
| <ul> <li>Smart Ever</li> </ul>  |         | Manual Tim         | o <sup>Q</sup> upo   |                            |                      |
| <ul> <li>Storage</li> </ul>     |         | Device Time        | 2017-05-18T1         | 0.56.45                    |                      |
|                                 |         | Set Time           | 2017-05-1811         |                            | . with computer time |
|                                 |         | DST                | 2017-05-1011         | 0.30.34 🔛 Sync.            |                      |
|                                 |         |                    |                      |                            |                      |
|                                 |         | Enable DS          |                      |                            |                      |
|                                 |         | Start Time         |                      |                            | o'clock              |
|                                 |         | End Time           |                      |                            | o'clock              |
|                                 |         | DST Bias           | 60 min               |                            |                      |
|                                 |         |                    |                      |                            | Save                 |

- 2. From the **Time Zone** drop-down list, select the time zone that is the closest to the camera's location.
- 3. Under **Time Sync**, check one of the options for setting the time and date:

**Synchronize with an NTP server**: Check the **NTP** enable box and enter the server NTP address. The time interval can be set from 1 to 10080 minutes.

- Or -

**Set manually**: Enable the **Manual Time Sync** function and then click is to set the system time from the pop-up calendar.

**Note:** You can also check the **Sync with computer time** check box to synchronize the time of the camera with the time of your computer.

- 4. Check **Enable DST** to enable the DST (Daylight Savings Time) function, and set the date of the DST period.
- 5. Click Save to save changes.

### **Network settings**

Accessing the camera through a network requires that you define certain network settings. Use the "Network" menu to define the network settings. See Figure 4 and Table 4 below for further information.

| truVision IP Ca                                                                                                    | me | ra                                         |                                                                                                    |                               |                           |                                                                  |          |        |        |                 |               |          |       |         | ۲    |
|----------------------------------------------------------------------------------------------------|----|--------------------------------------------|----------------------------------------------------------------------------------------------------|-------------------------------|---------------------------|------------------------------------------------------------------|----------|--------|--------|-----------------|---------------|----------|-------|---------|------|
| Live View                                                                                                    | P  | laybac                                     | k                                                                                                    |                               | Log                       | 3                                                                | (        | Config | uratio | n               |               |          |       | 💄 admir |      |
|                                                                                                    |    | 1                                          | 2                                                                                                    | 3                             | 4                         | 6                                                                | 6        | 1      | 8      | 9               | (1)           |          | 12    |         |      |
| <ul> <li>Local Configuration</li> <li>Local Configuration</li> </ul>                                                                                                    |    | TCP/IP                                     | Port<br>Settings                                                                                                    | DDNS                          | PPPoE                     | SNMP                                                             | 802.1X   | QoS    |        | UPnP            | Email         | NAT      | HTTPS |         |      |
| <ul> <li>Configuration</li> <li>System</li> <li>Network</li> <li>Video/Audio</li> <li>Image</li> <li>Security</li> <li>Basic Event</li> <li>Smart Event</li> <li>Storage</li> </ul> |    | NIC<br>■ 1<br>IPv4<br>IPv4<br>IPv6<br>IPv6 | Type<br>DHCP<br>4 Address<br>4 Subnet 1<br>4 Default 0<br>5 Mode<br>5 Address<br>5 Subnet F<br>6 Default 0<br>5 Default 0 | Mask<br>Gateway<br>Prefix Ler | 25<br>10<br>20<br>ngth 64 | .65.67.25<br>5.255.255<br>.65.67.254<br>bute Adver<br>17::1a68:c | tisement | 40     | ×      | Tesi<br>View Ro | t<br>oute Adv | vertisem |       |         |      |
|                                                                                                    |    | Mult                                       | ticast Add<br>Enable Mi<br>S Server                                                                                       |                               |                           |                                                                  |          |        | l      |                 |               |          |       |         |      |
|                                                                                                    |    |                                            |                                                                                                    |                               | 8.8                       | 3.8.8                                                            |          |        |        |                 |               |          |       |         |      |
|                                                                                                    |    | E                                          | st Name C<br>Enable dyn<br>jister DNS                                                                                     |                               | ation                     |                                                                  |          |        |        |                 |               |          |       |         |      |
|                                                                                                    |    |                                            |                                                                                                    |                               |                           |                                                                  |          |        |        |                 |               |          |       |         | Save |

| Table | 4: | Network | parameters |
|-------|----|---------|------------|
|-------|----|---------|------------|

| Menu tabs |        | Description                                                                                                    |
|-----------|--------|----------------------------------------------------------------------------------------------------|
| 1.        | TCP/IP | <b>NIC Type:</b> Enter the NIC type. Default is Auto. Other options include: 10M Half-dup, 10M Full-dup, 100M Half-dup and 100M Full-dup.                                                                                                    |
|           |        | <b>DHCP:</b> Enable to automatically obtain an IP address and other network settings from that server.                                                                                                    |
|           |        | IPv4 Address: Enter the IPv4 address of the camera.                                                                                                    |
|           |        | IPv4 Subnet Mask: Enter the IPv4 subnet mask.                                                                                                    |
|           |        | IPv4 Default Gateway: Enter the IPv4 gateway IP address.                                                                                                    |
|           |        | <b>IPv6 Mode:</b> Enter the IPv6 mode: Manual, DHCP or Router Advertisement.                                                                                                    |
|           |        | IPv6 Address: Enter the IPv6 address of the camera.                                                                                                    |
|           |        | IPv6 Subnet Prefix Length: Enter the IPv6 prefix length.                                                                                                    |
|           |        | IPv6 Default Gateway: Enter the IPv6 gateway IP address.                                                                                                    |
|           |        | Mac Address: Enter the MAC address of the devices.                                                                                                    |
|           |        | <b>MTU:</b> Enter the valid value range of MTU. Default is 1500.                                                                                                    |
|           |        | <b>Multicast Address:</b> Enter a D-class IP address between 224.0.0.0 to 239.255.255.255. Only specify this option if you are using the multicast function. Some routers prohibit the use of multicast function in case of a network storm. |
|           |        | Enable Multicast Discovery: Enables the automatic detection of the online network camera via private multicast protocol in the LAN.                                                                                                    |
|           |        | DNS server: Specifies the DNS server for your network.                                                                                                    |

| Menu tabs |         | Description                                                                                                    |
|-----------|---------|----------------------------------------------------------------------------------------------------|
|           |         | See page 15 for setup information.                                                                                                    |
| 2.        | Port    | <b>HTTP Port:</b> The HTTP port is used for remote internet browser access.<br>Enter the port used for the Internet Explorer (IE) browser. Default value is 80.                                                                                                    |
|           |         | <b>RTSP Port:</b> RTSP (Real Time Streaming Protocol) is a network control protocol designed for use in entertainment and communications systems to control streaming media servers. Enter the RTSP port value. The default port number is 554.                                                                                                    |
|           |         | <b>HTTPS Port:</b> HTTPS (Hyper Text Transfer Protocol Secure) allows video to be securely viewed when using a browser. Enter the HTTPS port, value. The default port number is 443.                                                                                                    |
|           |         | <b>Server Port:</b> This is used for remote client software access. Enter the server port value. The default port number is 8000.                                                                                                    |
|           |         | Alarm Server IP: Specifies the IP address of the alarm host.                                                                                                    |
|           |         | Alarm Server Port: Specifies the port of the alarm host.                                                                                                    |
|           |         | See page 15 for setup information.                                                                                                    |
| 3.        | DDNS    | DDNS is a service that maps Internet domain names to IP addresses. It is designed to support dynamic IP addresses, such as those assigned by a DHCP server.                                                                                                    |
|           |         | Specify IP server, DynDNS, and ezDDNS.                                                                                                    |
|           |         | <b>DynDNS (Dynamic DNS</b> ): Manually create your own host name. You will first need to create a user account using the hosting web site, DynDDNS.org.                                                                                                    |
|           |         | <b>ezDDNS</b> : Activate the DDNS auto-detection function to set up a dynamic IP address. The server is set up to assign an available host name to your recorder.                                                                                                    |
|           |         | <b>IPServer</b> : Enter the address of the IP Server.                                                                                                    |
|           |         | See page 15 for setup information.                                                                                                    |
| 4.        | PPPoE   | Retrieves a dynamic IP address. See page 16 for setup information.                                                                                                    |
| 5.        | SNMP    | SNMP is a protocol for managing devices on networks. Enable SNMP to get camera status and parameter related information. See page 16 for setup information.                                                                                                    |
| 6.        | 802.1.X | When the feature is enabled, the camera data is secured and user<br>authentication is needed when connecting the camera to the network. See<br>page 16 for setup information.                                                                                                    |
| 7.        | QoS     | QoS (Quality of Service) can help solve the network delay and network congestion by configuring the priority of data sending.                                                                                                    |
|           |         | Enable the option in order to solve network delay and network congestion<br>by configuring the priority of data sending.<br>See page 16 for setup information.                                                                                                    |
| 8.        | FTP     | Enter the FTP address and folder to which snapshots of the camera can be uploaded. See page 17 for setup information.                                                                                                    |
| 9.        | UPnP    | The UPnP (Universal Plug and Play) protocol allows devices to connect<br>seamlessly and to simplify the implementation of networks in the home<br>and corporate environments. With the function enabled, you do not need<br>to configure the port mapping for each port, and the camera is connected<br>to the Wide Area Network (WAN) via the router.<br>Enable and set the friendly name detected.<br>See page 17 for setup information. |

| Menu tabs | Description                                                                                                    |
|-----------|----------------------------------------------------------------------------------------------------|
| 10. Email | Enter the email address to which messages are sent when an alarm occurs. See page 17 for setup information.                                                |
| 11. NAT   | A NAT (Network Address Translation) is used for network connection.<br>Select the port mapping mode: auto or manual. See page 18 for setup<br>information. |
| 12. HTTPS | Specifies authentication of the web site and its associated web server, which protects against Man-in-the-middle attacks.                                  |

#### To define the TCP/IP parameters:

- 1. From the menu toolbar, click **Configuration > Network > TCP/IP**.
- 2. Configure the NIC settings, including the NIC Type, IPv4 settings, IPv6 settings, MTU settings, and Multicast Address.
- 3. If the DHCP server is available, check DHCP.
- 4. If the DNS server settings are required for some applications (e.g., sending email), you should configure the **Preferred DNS Server or Alternate DNS Server**.
- 5. Click **Save** to save changes.

#### To define the port parameters:

- 1. From the menu toolbar, click **Configuration > Network > Port**.
- 2. Set the HTTP port, RTSP port, HTTPS port and Server port of the camera.

**HTTP Port**: The default port number is 80, and it can be changed to any port No. which is not occupied.

**RTSP Port**: The default port number is 554. It can be changed to any port number in the range from 1 to 65535.

**HTTPS Port**: The default port number is 443. It can be changed to any port number that is not occupied.

**Server Port**: The default server port number is 8000. It can be changed to any port number in the range from 2000 to 65535.

- 3. Enter the IP address and port if you want to upload the alarm information to the remote alarm host. Also check the **Notify Alarm Recipient** option in the normal Linkage of each event page.
- 4. Click **Save** to save changes.

#### To define the DDNS parameters:

- 1. From the menu toolbar, click **Configuration > Network > DDNS**.
- 2. Check Enable DDNS to enable this feature.
- 3. Select DDNS Type. Two options are available: DynDNS and IPServer.
- Select DDNS Type, select one of the follow options:
  - **DynDNS:** Enter the DNSS server address, members.ddns.org (which is used to notify DDNS about changes to your IP address), the host name for your camera,

the port number (443 (HTTPS)), and your user name and password used to log into your DDNS account. The domain name displayed under "Host Name" is that which you created on the DynDNS web site.

- **NO-IP:** Enter the address of the NO-IP, host name for your camera, the port number, your user name and password..
- 4. Click Save to save changes.

#### To define the PPPoE parameters:

- 1. From the menu toolbar, click **Configuration > Network > PPPoE**.
- 2. Check Enable PPPoE to enable this feature.
- 3. Enter User Name, Password, and Confirm password for PPPoE access.
- 4. Click **Save** to save changes.

#### To define the SNMP parameters:

- 1. From the menu toolbar, click **Configuration > Network > SNMP**.
- 2. Select the corresponding version of SNMP: v1, v2c or v3.
- 3. Configure the SNMP settings. The configuration of the SNMP software should be the same as the settings you configure here.
- 4. Click **Save** to save changes.

**Note:** Before setting the SNMP, please download the SNMP software and manage to receive the camera information via the SNMP port. By setting the Trap Address, the camera can send the alarm event and exception messages to the surveillance center. The SNMP version you select should be the same as that of the SNMP software.

#### To define the 802.1x parameters:

- 1. From the menu toolbar, click Configuration > Network > 802.1X.
- 2. Check Enable IEEE 802.1X to enable the feature.
- 3. Configure the 802.1X settings, including EAPOL version, user name, and password. The EAPOL version must be identical with that of the router or the switch.
- 4. Click Save to save changes.

**Note:** The switch or router to which the camera is connected must also support the IEEE 802.1X standard, and a server must be configured. Please apply and register a user name and password for 802.1X in the server.

#### To define the QoS parameters:

- 1. From the menu toolbar, click **Configuration > Network > QoS**.
- 2. Configure the QoS settings, including Video / Audio DSCP, Event / Alarm DSCP and Management DSCP. The valid value range of the DSCP is 0-63. The bigger the DSCP value is the higher the priority is.
- 3. Click **Save** to save changes.

#### To define the FTP parameters:

- 1. From the menu toolbar, click **Configuration > Network > FTP**.
- 2. Configure the FTP settings, including server address, port, user name, password, directory, and upload type.

**Anonymous:** Check the check box to enable the anonymous access to the FTP server.

**Directory:** In the Directory Structure field, you can select the root directory, Main directory and Subdirectory. When the Main directory is selected, you have the option to use the Device Name, Device Number or Device IP for the name of the directory; and when the Subdirectory is selected, you can use the Camera Name or Camera No. as the name of the directory.

**Upload Type:** To enable uploading the snapshots to the FTP server.

3. Click Save to save changes.

#### To define the UPnP parameters:

- 1. Click Configuration > Network > UPnP.
- 2. Check the check box to enable the UPnP function. The name of the device when detected online can be edited.
- 3. Click Save to save changes.

#### To set up the email parameters:

1. In Configuration > Network, click the Email tab to open its window.

| truVision IP Came                                                                                                    | era                                                                                                    |                                     |                     |              | 0                  |
|----------------------------------------------------------------------------------------------------|----------------------------------------------------------------------------------------------------|-------------------------------------|---------------------|--------------|--------------------|
| Live View P                                                                                                    | Playback                                                                                                    | Log                                 | Configuration       |              | 🔔 admin   🛶 Logout |
| Local Configuration     Local Configuration     Local Configuration     System     System     Ketwork     Vrdeo/Audio     Image     Security     Basic Event     Smart Event     Storage | TCP/IP Port DDN<br>Sender<br>Sender's Address<br>SMTP Server<br>SMTP Port<br>E-mail Encryption<br>Interval<br>Authentication<br>User Name<br>Password<br>Confirm | S PPPoE SNMP (<br>25<br>NONE<br>2 s | 802.1X QoS FTP UPnP | eed Snapshot |                    |
|                                                                                                    | Receiver<br>Receiver1's Addre<br>Receiver2's Addre<br>Receiver3's Addre                                                                                          | 55                                  |                     |              | est Save           |

2. Configure the following settings:

Sender: The name of the email sender.

Sender's Address: The email address of the sender.

SMTP Server: The SMTP Server, IP address or host name.

SMTP Port: The SMTP port. The default is 25.

E-mail Encryption: Encrypt via SSL, TLS. NONE is default.

Attached Snapshot: Check the check box of Attached Snapshot if you want to send emails with attached alarm images.

Interval: This is the time between two actions of sending attached images.

**Authentication**: If your email server requires authentication, check this check box to use authentication to log in to this server. Enter the login user name and password.

User Name: The user name to log in to the server where the images are uploaded.

Password: Enter the password.

Confirm: Confirm the password.

**Receiver1:** The name of the first user to be notified.

Receiver's Address1: The email address of user to be notified.

Receiver2: The name of the second user to be notified.

Receiver's Address2: The email address of user to be notified.

Receiver3: The name of the second user to be notified.

Receiver's Address3: The email address of user to be notified.

- 3. Click **Test** to test the email parameters set up.
- 4. Click Save to save changes.

#### To set up the NAT parameters:

- 1. Click Configuration > Network > NAT.
- 2. Check the check box to enable the NAT function.
- 3. Select **Port Mapping Mode** to be Auto or Manual. When you choose Manual mode, you can set the external port as you want.
- 4. Click Save to save changes.

#### To set up the HTTPS parameters:

1. In the **Network** folder, click the **HTTPS** tab to open its window.

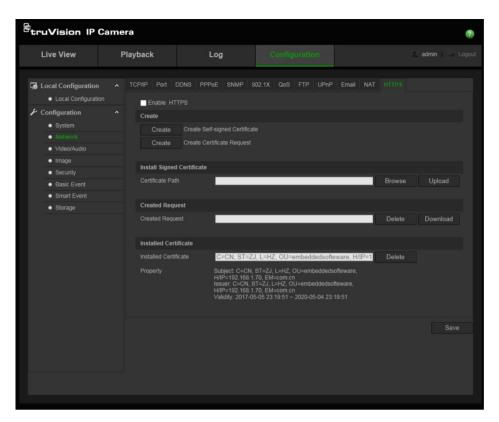

#### 2. To create a self-signed certificate:

Click the **Create** button beside "Create Self-signed Certificate". Enter the country, host name/IP, validity and the other information requested.

| Country  |              | * • | example:CN     |        |
|----------|--------------|-----|----------------|--------|
| Hostna   | me/IP        | *   |                |        |
| Validity |              | da  | ay * range :1- |        |
| Passwo   | ord          |     |                |        |
| State o  | province     |     |                |        |
| Locality |              |     |                |        |
| Organiz  | ation        |     |                |        |
| Organiz  | ational Unit |     |                |        |
| Email    |              |     |                |        |
|          |              |     |                |        |
|          |              | OK  |                | Cancel |

Click **OK** to save the settings.

-Or-

#### To create a certificate request:

Click the **Create** button beside "Create Certificate Request". Enter the country, host name/IP and the other information requested.

| Country             | * example | :CN    |
|---------------------|-----------|--------|
| Hostname/IP         | *         |        |
| Password            |           |        |
| State or province   |           |        |
| Locality            |           |        |
| Organization        |           |        |
| Organizational Unit |           |        |
| Email               |           |        |
|                     |           |        |
|                     | OK        | Cancel |

3. Click **OK** to save the settings. Download the certificate request and submit it to the trusted certificate authority for signature, such as Symantec or RSA. After receiving the signed valid certificate, upload the certificate to the device

## **Recording parameters**

You can adjust the video and audio recording parameters to obtain the picture quality and file size best suited to your needs. Figure 5 and Table 5 below list the video and audio recording options you can configure for the camera.

#### Figure 5: Video/Audio Settings menu (Video tab shown)

| etruVision IP                                                                                                    | Camera   |                                                                                             |                      | (?)                |
|----------------------------------------------------------------------------------------------------|----------|---------------------------------------------------------------------------------------------|----------------------|--------------------|
| Live View                                                                                                    | Playback | Log                                                                                         |                      | 🔔 admin   🛶 Logout |
| Local Configuration <ul> <li>Local Configuration</li> <li>System</li> <li>System</li> <li>Network</li> <li>Video/Audio</li> <li>Image</li> <li>Security</li> <li>Basic Event</li> <li>Storage</li> </ul> |          | Video Stream<br>1280*720P<br>Variable<br>y Highest<br>30<br>e 4096<br>H.264<br>Main Profile | (Normal)    (Normal) | Xear⊷>Smooth ]     |
|                                                                                                    |          |                                                                                             |                      | Save               |

| Tab                                                               | ) | Parameter descriptions                                                                                           |
|-------------------------------------------------------------------|---|----------------------------------------------------------------------------------------------------|
| 1. Video <b>Stream Type</b> : Specifies the streaming method used |   | Stream Type: Specifies the streaming method used.                                                                |
|                                                                   |   | Options include: Main Stream (Normal), Sub Stream and Third stream.                                              |
|                                                                   |   | <b>Note</b> : The Third stream is only available when the this function is enabled in <b>System &gt; Service</b> |

#### **Parameter descriptions**

Tab

Video Type: Specifies the stream type you wish to record.

Select Video Stream to record video stream only. Select Video&Audio to record both video and audio streams.

**Note**: Video&Audio is only available for those camera models that support audio.

**Resolution**: Specifies the recording resolution. A higher image resolution provides a higher image quality but also requires a higher bit rate. The resolution options listed depend on the type of camera and on whether main sub or third stream is being used.

Note: Resolutions can vary depending on the camera model.

| Bitrate Type: Specifies whether variable or fixed bit rate is used. Varia | able  |
|---------------------------------------------------------------------------|-------|
| produces higher quality results suitable for video downloads and strea    | ming. |
| Default is Constant.                                                      |       |

Video Quality: Specifies the quality level of the image. It can be set when variable bit rate is selected. Options include: Lowest, Lower, Medium, Higher and Highest.

Frame Rate: Specifies the frame rate for the selected resolution.

The frame rate is the number of video frames that are shown or sent per second.

**Note**: The maximum frame rate depends on the camera model and selected resolution. Please check the camera specifications in its datasheet.

**Max bit rate**: Specifies the maximum allowed bit rate. A high image resolution requires that a high bit rate must also be selected.

Video Encoding: Specifies the video encoder used.

**Profile**: Different profile indicates different tools and technologies used in compression. Options include: High Profile, Main Profile and Basic Profile.

**I Frame Interval**: A video compression method. It is strongly recommended not to change the default value 50.

Smoothing: Adjust the smoothness of the stream.

Audio Encoding: G.722.1, G.711ulaw, G.711alaw, MP2L2, G.726 and PCM are optional.
 Audio Input: Only "Linein" is available for the pickup microphone.

Input Volume: Specifies the volume from 0 to 100.

**Environmental Noise Filter:** Set it as OFF or ON. When you set the function on the noise detected can be filtered.

ROI Enable to assign more encoding resources to the region of interest (ROI) to increase the quality of the ROI whereas the background information is less focused.
 Display Info. When Dual-VCA mode is enabled, the camera sends video analytics results

(metadata) to an NVR or other platforms to generate a VCA alarm.

On Stream

#### To configure audio settings:

1. From the menu toolbar, click **Configuration > Video/Audio > Audio**.

| <sup>8</sup> truVision IP    | Came | ra            |                |                    |              |    |       | ?             |
|------------------------------|------|---------------|----------------|--------------------|--------------|----|-------|---------------|
| Live View                    | P    | layback       | I              | Log                | Configuratio | 'n | 💄 adm | in   🛶 Logout |
| 🖼 Local Configuration        | n ^  | Video Audio   | ROI Displa     | ay Info. on Stream |              |    |       |               |
| Local Configurat             |      | Audio Encodir |                | G.711ulaw          | ▼            |    |       |               |
| 흁 Configuration              |      |               |                | Lineln             | -            |    |       |               |
| <ul> <li>System</li> </ul>   |      | Input Volume  |                |                    | <b>P</b> 6   | i0 |       |               |
| Network                      |      | Environmenta  | l Noise Filter | OFF                | •            |    |       |               |
| Video/Audio                  |      |               |                |                    |              |    |       |               |
| Image                        |      |               |                |                    |              |    |       | Save          |
| <ul> <li>Security</li> </ul> |      |               |                |                    |              |    |       |               |

To configure ROI settings:

1. From the menu toolbar, click **Configuration > Video/Audio > ROI**.

| <sup>8</sup> truVision IP                                                                                                    | Camera                                         |                             |               | (?)              |
|----------------------------------------------------------------------------------------------------|------------------------------------------------|-----------------------------|---------------|------------------|
| Live View                                                                                                    | Playback                                       | Log                         | Configuration | 🔔 admin 🖙 Logout |
| Local Configuratio<br>Local Configuration<br>System<br>Network<br>Video/Audio<br>Image<br>Security<br>Basic Event<br>Smart Event<br>Storage |                                                | R01 Display Info. on Stream |               |                  |
|                                                                                                    | Draw Area<br>Stream Type<br>Stream Type        |                             | lormal) 🔻     |                  |
|                                                                                                    | Fixed Region Fixed Region Region No. ROI Level |                             |               |                  |
|                                                                                                    | Region Nam                                     |                             |               | Save             |

- 2. Select the desired channel from the drop-down list.
- 3. Draw the region of interest on the image. Up to four regions can be drawn.
- 4. Choose the stream type to set the ROI encoding.
- 5. Enable **Fixed Region** to manually configure the area.

Region No.: Select the region.

ROI Level: Choose the image quality enhancing level.

#### Region Name: Set the desired region name.

#### **Dual-VCA (Video Content Analysis)**

When Dual-VCA mode is enabled, the camera sends video analytics results (metadata) to an NVR or other platforms to generate a VCA alarm.

For example, with an Interlogix NVR (please check Interlogix website for the latest NVR models supporting this feature), you can draw a virtual line in the NVR playback window, and search the objects or people crossing this virtual line.

**Note**: Only cross line and intrusion detection can support dual-VCA mode.

#### To define dual-VCA parameters:

- 1. In the Video/Audio panel, click the Display Info. On Stream tab to open its window.
- 2. Check the check box to enable Dual-VCA.
- 3. Click Save to save changes.

### Video image

You may need to adjust the camera image depending on the camera model or location background in order to get the best image quality. You can adjust the brightness, contrast, saturation, hue, and sharpness of the video image. See Figure 6 below for more information.

Use this menu to also adjust camera behavior parameters such as exposure time, iris mode, video standard, day/night mode, image flip, WDR, digital noise reduction, white balance, and indoor/outdoor mode.

#### truVision IP Camera ? Live View Playback Log Cocal Configuration A Display Settings OSD Settings Text Overlay Privacy Mask Auto D/N Switch -1 Image Settings ✤ Configuration System 2 ^ Image Adjustment Network . 50 Brightness Video/Audio . 50 . 50 Saturation Security . 50 Basic Event <sup>(3)</sup> \* Exposure Settings Smart Event G ~ Backlight Settings Image: Second Second Secon Image Enhancement (3) ~ Video Adjustment

|   |                         | Default                                                                                                    |  |  |  |  |
|---|-------------------------|----------------------------------------------------------------------------------------------------|--|--|--|--|
| a | rameter                 | Description                                                                                                    |  |  |  |  |
| - | Image Settings          |                                                                                                    |  |  |  |  |
|   | Auto D/N Switch         | The camera automatically switches between day and night mode.<br>All image settings remain the same for both modes.                                                                                                    |  |  |  |  |
|   |                         | The image settings are: Image Adjustment, Exposure Settings,<br>Day/Night Switch, Backlight Settings, White Balance, Image<br>Enhancement, and Video Adjustment.<br><i>Common:</i> Set each image parameter individually for D/N switch. |  |  |  |  |
|   |                         |                                                                                                    |  |  |  |  |
|   |                         | Default. Only use default settings.                                                                                                    |  |  |  |  |
|   |                         |                                                                                                    |  |  |  |  |
|   |                         | Image Settings Auto D/N Switch                                                                                                    |  |  |  |  |
|   |                         | Common<br>21 January Adjusters ant                                                                                                    |  |  |  |  |
|   |                         | ✓image Adjustment ✓Exposure Settings                                                                                                    |  |  |  |  |
|   |                         | ✓ Day/Night Switch                                                                                                    |  |  |  |  |
|   |                         | ✓ Backlight Settings                                                                                                    |  |  |  |  |
|   |                         | ✓ White Balance                                                                                                    |  |  |  |  |
|   |                         | ✓Image Enhancement                                                                                                    |  |  |  |  |
|   |                         | ∽ Video Adjustment                                                                                                    |  |  |  |  |
|   |                         | Default                                                                                                    |  |  |  |  |
|   | Custom 24-h settings    | Customize the camera switch schedule for 24-hour settings.                                                                                                    |  |  |  |  |
|   |                         | There are three tabs to configure the Custom 24-hour settings:                                                                                                    |  |  |  |  |
|   |                         | Common, Day, Night.                                                                                                    |  |  |  |  |
|   |                         | See "Scheduled D/N Switch" below for further information.                                                                                                    |  |  |  |  |
|   | Scheduled D/N<br>Switch | The camera switches between the day and night modes accordin<br>to the schedule configured (see figure below). The start and end<br>times shown are for day mode. The other time period is for night<br>mode.                            |  |  |  |  |
|   |                         | There are three tabs to configure the day/night settings:                                                                                                    |  |  |  |  |

| Ра | rameter                                          | Description                                                                                                    |  |  |  |  |  |  |
|----|--------------------------------------------------|----------------------------------------------------------------------------------------------------|--|--|--|--|--|--|
|    |                                                  | <i>Common:</i> The settings are identical for both day and night modes for Exposure Settings, Day/Night Switch, and Video Adjustment.                                                                                                    |  |  |  |  |  |  |
|    |                                                  | Day: Image Adjustment, Exposure Settings, Backlight Settings,<br>White Balance, and Image Enhancement for day mode only.<br>Night: Image Adjustment, Exposure Settings, Backlight Settings,<br>White Balance, and Image Enhancement for night mode only. |  |  |  |  |  |  |
|    |                                                  |                                                                                                    |  |  |  |  |  |  |
|    |                                                  | Image Settings     Scheduled D/N settings       Start of Day Settings     06:00:00       Start of Night Settings     18:00:00       Common     Day       Night        * Exposure Settings        * Day/Night Switch        Default                       |  |  |  |  |  |  |
| 2. | Image Adjustment                                 |                                                                                                    |  |  |  |  |  |  |
|    | Brightness, Contrast<br>Saturation,<br>Sharpness | Modify the different elements of picture quality by adjusting the values for each of parameter.                                                                                                    |  |  |  |  |  |  |
| 3. | Exposure Settings                                |                                                                                                    |  |  |  |  |  |  |
|    | Iris Mode                                        | Select Common or Manual iris mode.                                                                                                    |  |  |  |  |  |  |
|    | Exposure Time                                    | The exposure time controls the length of time that the aperture is open to let light into the camera through the lens.                                                                                                    |  |  |  |  |  |  |
|    |                                                  | Select a higher value if the image is dark and a lower value to see fast moving objects.                                                                                                    |  |  |  |  |  |  |
|    | Gain                                             | Select the value to adjust the image brightness. It can only be only selected for Day or Night mode of Scheduled D/N settings.                                                                                                    |  |  |  |  |  |  |
| 4. | Day/Night Switch                                 |                                                                                                    |  |  |  |  |  |  |
|    | Day/Night Switch                                 | Defines whether the camera is in day or night mode. The day (color) option could be used, for example, if the camera is located indoors where light levels are always good.                                                                              |  |  |  |  |  |  |
|    |                                                  | Select one of the options:                                                                                                    |  |  |  |  |  |  |
|    |                                                  | Day: Camera is always in day mode.                                                                                                    |  |  |  |  |  |  |
|    |                                                  | Night: Camera is always in night mode.                                                                                                    |  |  |  |  |  |  |
|    |                                                  | <b>Auto</b> : The camera automatically detects which mode to use.<br><b>Schedule</b> : The camera switches between day and night mode according to the configured time period.                                                                           |  |  |  |  |  |  |
|    |                                                  | <b>Triggered by Alarm Input</b> : The camera switches to day or night mode after an alarm is triggered.                                                                                                    |  |  |  |  |  |  |
|    | Sensitivity                                      | Only available when <i>Auto D/N switch</i> mode is selected. It defines the sensitivity of the switch between day and night.                                                                                                    |  |  |  |  |  |  |
|    |                                                  | Set it between 0 and 7.                                                                                                    |  |  |  |  |  |  |
|    | Delay time                                       | Only available when <i>Auto D/N switch</i> mode is selected. The filtering time refers to the interval time between switchover the day/night switch.                                                                                                    |  |  |  |  |  |  |
|    |                                                  | Set it between 5 and 120 s.                                                                                                    |  |  |  |  |  |  |
|    | Smart IR                                         | When enabled, it can avoid over exposure issue.                                                                                                    |  |  |  |  |  |  |

| Parameter |                            | Description                                                                                                    |  |  |  |  |  |
|-----------|----------------------------|----------------------------------------------------------------------------------------------------|--|--|--|--|--|
|           | IR Light                   | Select On/OFF to Enable/disable IR.                                                                                                    |  |  |  |  |  |
|           |                            | <b>Enable</b> : The IR LEDs are ON when the camera changes to night mode.                                                                                                    |  |  |  |  |  |
|           |                            | <b>Disable</b> : The IR LEDs are OFF when the camera changes to night mode                                                                                                    |  |  |  |  |  |
|           |                            | Note: The IR LEDs are always OFF in day mode.                                                                                                    |  |  |  |  |  |
| 5.        | Backlight Settings         |                                                                                                    |  |  |  |  |  |
|           | BLC Area                   | This function improves image quality when the background illumination is high. It prevents the object in the center of the image from appearing too dark.                                                                                                    |  |  |  |  |  |
|           |                            | Select OFF, Up, Down, Left, Right, or Center.                                                                                                    |  |  |  |  |  |
|           |                            | When WDR is enabled, BLC cannot be configured.                                                                                                    |  |  |  |  |  |
|           | WDR                        | When enabled, wide dynamic range (WDR) provides clear images<br>when there is high contrast between light and dark areas in the field<br>of view of the camera. Both bright and dark areas can be displayed<br>in the frame.                                                                                         |  |  |  |  |  |
| 6.        | White Balance              |                                                                                                    |  |  |  |  |  |
|           | White Balance              | White balance (WB) tells the camera what the color white looks like<br>Based on this information, the camera will then continue to display<br>all colors correctly even when the color temperature of the scene<br>changes such as from daylight to fluorescent lighting, for example.<br>Select one of the options: |  |  |  |  |  |
|           |                            | <b>MWB:</b> Manually adjust the color temperature to meet your own requirements.                                                                                                    |  |  |  |  |  |
|           |                            | <b>AWB1:</b> Apply for small range of 2500 to 9500K, for environments where the lighting is always stable.                                                                                                    |  |  |  |  |  |
|           |                            | Fluorescent Lamp: For use where there are fluorescent lamps installed near the camera.                                                                                                    |  |  |  |  |  |
|           |                            | <b>Locked WB:</b> Locks the WB to the current environment color temperature.                                                                                                    |  |  |  |  |  |
|           |                            | Incandescent Lamp: For use with incandescent lighting.                                                                                                    |  |  |  |  |  |
|           |                            | Warm Light Lamp: For use where the indoor light is warm.                                                                                                    |  |  |  |  |  |
|           |                            | Natural Light: For use with natural light.                                                                                                    |  |  |  |  |  |
| 7.        | Image Enhancement          |                                                                                                    |  |  |  |  |  |
|           | Digital Noise<br>Reduction | Digital noise reduction (DNR) reduces noise, especially in low light conditions, to improve image performance.                                                                                                    |  |  |  |  |  |
|           |                            | Select Normal Mode, Expert Mode, or OFF. Default is Normal.                                                                                                    |  |  |  |  |  |
|           | Noise Reduction<br>Level   | Only available when DNR is set to Normal Mode. Set the level of noise reduction in the Normal Mode. Higher value has a stronger noise reduction. Default is 50.                                                                                                    |  |  |  |  |  |
| 8.        | Video Adjustment           |                                                                                                    |  |  |  |  |  |
|           | Mirror                     | It mirrors the image so you can see it inversed.                                                                                                    |  |  |  |  |  |

| arameter       | Description                                                                                                    |  |  |  |
|----------------|----------------------------------------------------------------------------------------------------|--|--|--|
| Hallway View   | This function adjusts the image to suit long narrow scenes, such as corridors. Produces an image with a 9:16 ratio aspect to avoid including walls.                                                                                                    |  |  |  |
|                | During installing, turn the camera to 90 degrees or rotate the 3-axis<br>lens to 90 degrees, and then set the rotate mode as ON. You will<br>get a normal view of the scene with 9:16 aspect ratio that ignores<br>needless information such as the walls. Default is OFF. |  |  |  |
| Scene Mode     | Select indoor or outdoor according to the current environment.                                                                                                    |  |  |  |
| Video Standard | Select 50 Hz or 60 Hz.                                                                                                    |  |  |  |
|                | Select the value depending on the video standards; normally 50 Hz for PAL standard and 60 Hz for NTSC standard.                                                                                                    |  |  |  |

Note: Click the Default button to default all the image settings.

## **OSD (On Screen Display)**

In addition to the camera name, the camera also displays the system date and time on screen. You can also define how the text appears on screen.

To position the date/time and name on screen:

1. From the menu toolbar, click Configuration > Image > OSD Settings .

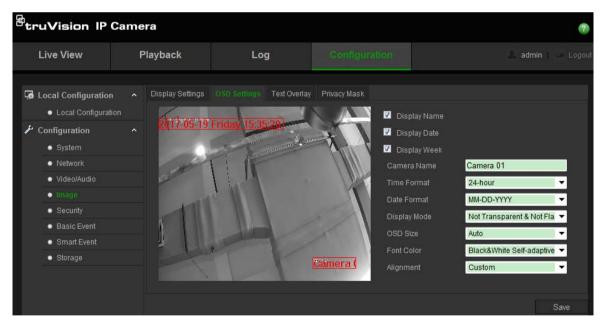

- 2. Check the **Display Name** box to display the camera's name on screen. You can modify the default name in the text box of **Camera Name**.
- 3. Select the **Display Date** check box to display the date/time on screen.
- 4. Select the **Display Week** check box to include the day of the week in the on-screen display.
- 5. In the Camera Name box, enter the camera name.
- 6. Select the time and date formats from the **Time format** and **Date format** drop-down list boxes.

- 7. Select a display mode for the camera from the **Display Mode** drop-down list box. Display modes include:
  - Transparent & Not flashing. The image appears through the text.
  - **Transparent & Flashing**. The image appears through the text. The text flashes on and off.
  - Not transparent & Not flashing. The image is behind the text. This is default.
  - Not transparent & Flashing. The image is behind the text. The text flashes on and off.
- 8. Select the desired OSD size.
- 9. Select the desired font color.
- 10. Select the desired alignment (Custom or Align Right).
- 11. Click Save to save changes.

**Note**: If the display mode sets as transparent, the text varies according the background. With some backgrounds, the text may be not easily readable.

## **Text Overlay**

Up to four lines of text can be added on screen. This option can be used, for example, to display emergency contact details. Each text line can be positioned anywhere on screen. See Figure 7 below.

| truVision IP Ca                                             | ame | ra               |              |   |              |    |                 |  |
|-------------------------------------------------------------|-----|------------------|--------------|---|--------------|----|-----------------|--|
| Live View                                                   | F   | Playback         | Lo           | g | Configuratio | an | 🔔 admin 🖉 Logol |  |
| Local Configuration <ul> <li>Local Configuration</li> </ul> | ^   | Display Settings | OSD Settings |   |              |    |                 |  |
| <ul> <li>Configuration</li> <li>System</li> </ul>           |     |                  |              |   |              | -  |                 |  |
| <ul> <li>Network</li> </ul>                                 |     |                  |              |   |              |    |                 |  |
| Video/Audio                                                 |     |                  |              |   |              |    |                 |  |
| • Image                                                     |     |                  |              |   |              |    |                 |  |
| <ul> <li>Security</li> </ul>                                |     |                  |              |   |              |    |                 |  |
| <ul> <li>Basic Event</li> </ul>                             |     |                  |              |   |              |    |                 |  |
| Smart Event                                                 |     |                  |              |   |              |    |                 |  |
| <ul> <li>Storage</li> </ul>                                 |     |                  |              |   |              |    |                 |  |
|                                                             |     |                  |              |   |              |    |                 |  |
|                                                             |     |                  |              |   |              |    |                 |  |
|                                                             |     |                  |              |   |              |    | Save            |  |

| Figure | 7: | Text | overlay | menu |
|--------|----|------|---------|------|
|        |    |      |         |      |

#### To add on-screen text:

- 1. From the menu toolbar, click **Configuration > Image > Text Overlay**.
- 2. Select the check box for the first line of text.
- 3. Enter the text in the text box.
- 4. Use the mouse to click and drag the red text in the live view window to adjust the text overlay position.
- Repeat steps 2 to 4 for each extra line of text, selecting the next string number.
   Note: Remove an overlay text by deselecting its text line.
- 6. Click Save to save changes.

### **Privacy masks**

Privacy masks let you conceal sensitive areas (such as neighboring windows) to protect them from view on the monitor screen and in the recorded video. The masking appears as a blank area on screen. You can create up to four privacy masks per camera.

**Note**: There may be a small difference in size of the privacy mask area depending on whether local output or the web browser is used.

| <sup>B</sup> truVision IP                                                                                                    | Came | era              |              |              |              |                       | 0                  |
|----------------------------------------------------------------------------------------------------|------|------------------|--------------|--------------|--------------|-----------------------|--------------------|
| Live View                                                                                                    | F    | Playback         | Lo           | g            | Configura    | tion                  | 🔔 admin I 🛶 Logoul |
| Local Configuration <ul> <li>Local Configuration</li> <li>Local Configuration</li> </ul> <li>System <ul> <li>System</li> <li>Network</li> <li>Video/Audio</li> <li>Image</li> <li>Security</li> <li>Basic Event</li> <li>Smart Event</li> <li>Storage</li> </ul> </li> |      | Display Settings | OSD Settings | Text Overlay | Privacy Mask | Enal<br>Draw<br>Clear |                    |
|                                                                                                    |      |                  |              |              |              |                       | Save               |

Figure 8: Camera image settings menu – Privacy mask window

#### To add privacy mask area:

- 1. From the menu toolbar, click Configuration > Image > Privacy Mask.
- 2. Check the Enable Privacy Mask.
- 3. Click Draw Area.
- Click and drag the mouse in the live video window to draw the mask area.
   Note: You are allowed to draw up to four areas on the same image.

- 5. Click **Stop Drawing** to finish drawing, or click **Clear All** to clear all of the areas you set without saving them.
- 6. Click Save to save changes.

## Motion detection alarms

You can define motion detection alarms. A motion detection alarm refers to an alarm triggered when the camera detects motion. However, the motion alarm is only triggered if it occurs during a programmed time schedule.

Select the level of sensitivity to motion as well as the target size so that only objects that could be of interest can trigger a motion recording. For example, the motion recording is triggered by the movement of a person but not that of a cat.

You can define the area on screen where the motion is detected, the level of sensitivity to motion, the schedule when the camera is sensitive to detecting motion as well as which methods are used to alert you to a motion detection alarm.

You can also enable dynamic analysis for motion. When there is motion, the area will be highlighted as green.

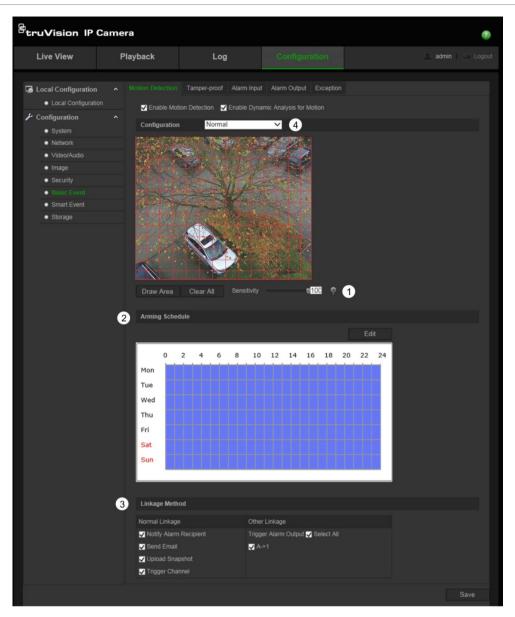

Defining a motion detection alarm requires the following tasks:

- 1. **Area settings**: Define the on-screen area that can trigger a motion detection alarm and the detection sensitivity level (see Figure 9, item 1).
- 2. **Arming schedule**: Define the schedule during which the system detects motion (see Figure 9, item 2).
- 3. **Recording schedule**: Define the schedule during which motion detection can be recorded. See "Recording Schedule" on page 51 for further information.
- 4. Linkage: Specify the method of response to the alarm (see Figure 9, item 3).
- 5. **Normal and advanced configuration**: Normal configuration allows you to set the sensitivity level of the motion detection (see Figure 9, item 4). Advanced configuration gives you much more control over how motion is detected. It lets you set the sensitivity level as well as define the percentage of the motion detection area that the object must occupy, select day or night mode, and set up eight differently configured defined areas.

#### To set up motion detection in normal mode:

- 1. From the menu toolbar, click Configuration > Basic Event > Motion Detection.
- 2. Select the Enable Motion Detection check box. Select the Enable Dynamic Analysis for Motion check box if you want to see real-time motion events.

**Note:** If you do not want the detected object to be marked with the green frame, select **Disable** from Configuration > Local Configuration > Live View Parameters > Rules.

- 3. Select Normal mode from the drop-down list.
- 4. Click **Draw Area**. Click and drag the mouse on the live video image to draw an area sensitive to motion detection.

Note: You can draw up to 8 motion detection areas on the same image.

- 5. Click **Stop Drawing** to finish drawing. Click **Clear All** to delete all areas marked and restart drawing.
- 6. Move the **Sensitivity** slider to set the sensitivity of the detection. All areas will have the same sensitivity level.
- 7. Click **Edit** to edit the arming schedule, editable only if Enable Motion Detection. See the picture below for the editing interface of the arming schedule.

| Period | Start Time | End Time         |  |
|--------|------------|------------------|--|
|        | 00: 00     | iii 24: 00       |  |
|        | 00: 00     | 🔢 00: 00         |  |
|        | 00: 00     | 🏭 00: 00         |  |
|        | 00: 00     | <b>86</b> 00: 00 |  |
|        | 00: 00     | 👫 00: 00         |  |
|        | 00: 00     | 00: 00           |  |
|        | 00: 00     | 00: 00           |  |
|        | 00: 00     | 👪 00: 00         |  |

- 8. Choose the day and click to set the detailed time period. You can copy the schedule to other days.
- 9. Click **OK** to save changes.
- 10. Specify the **linkage method** when an event occurs. Check one or more response methods for the system when a motion detection alarm is triggered.

| Notify Alarm Recipient | Send an exception or alarm signal to remote management software when an event occurs.                                                                                                    |  |  |  |  |
|------------------------|----------------------------------------------------------------------------------------------------|--|--|--|--|
| Send Email             | Send an email to a specified address when there is a motion detection alarm.                                                                                                    |  |  |  |  |
|                        | <b>Note:</b> You must configure email settings before enabling this option. See "To set up the email parameters" on page 17 for further information. If you want to send the event snapshot together with the email, check the <b>Attached Snapshot</b> option.                                                                                        |  |  |  |  |
| Upload Snapshot        | Capture the image when an alarm is triggered and upload the picture to NAS or FTP server.                                                                                                    |  |  |  |  |
|                        | <ul> <li>Note: To upload the snapshot to NAS, you must first configure the NAS settings. See "NAS settings" on page 49 for further information.</li> <li>To upload the snapshot to an FTP, you must first configure the FTP settings. See "To define the FTP parameters" on page 17 for further information. Enable the Upload Type option.</li> </ul> |  |  |  |  |
|                        | To upload the snapshot to FTP and NAS when motion<br>detection or an alarm input is triggered, you must also enable<br><b>Enable Event-triggered Snapshot</b> under the snapshot<br>parameters. See "Snapshot parameters" on page 48 for furthe<br>information.                                                                                        |  |  |  |  |
| Trigger Channel        | Triggers the recording to start in the camera.                                                                                                    |  |  |  |  |
| Trigger Alarm Output   | Trigger external alarm outputs when an event occurs. Check<br>"Select All" or each individual alarm output.                                                                                                    |  |  |  |  |
|                        | <b>Note:</b> This option is only supported by cameras that support alarm output.                                                                                                    |  |  |  |  |
|                        |                                                                                                    |  |  |  |  |

11. Click **Save** to save changes.

#### To set up motion detection in advanced mode:

- 1. From the menu toolbar, click **Configuration > Basic Event > Motion Detection**.
- 2. Check the Enable Motion Detection box. Check Enable Dynamic Analysis for Motion if you want to see where motion occurs in real-time.

**Note:** Select Local Configuration > Rules > Disable if you do not want the detected objects displayed with the green rectangles.

3. Select Advanced mode from the Configuration drop-down list.

| Live View                                                                                                    | Playback                                                            | Log                      |                             | 🚨 admin 🛁 Logo |
|----------------------------------------------------------------------------------------------------|---------------------------------------------------------------------|--------------------------|-----------------------------|----------------|
| <ul> <li>Local Configuration</li> <li>Local Configurati</li> <li>Configuration</li> </ul>                                                                    | on Enable Mo                                                        | ion Detection 🔲 Enable I | nput Alarm Output Exception |                |
| <ul> <li>System</li> <li>Network</li> <li>Video/Audio</li> <li>Image</li> <li>Security</li> <li>Basic Event</li> <li>Smart Event</li> <li>Storage</li> </ul> | Configuration                                                       | Advanced                 | •<br>stal                   |                |
|                                                                                                    | Draw Area<br>Image Settin<br>Area<br>Sensitivity<br>Proportion of ( | 1                        |                             |                |

4. Under Image Settings, select OFF, Auto D/N Switch or Scheduled D/N settings. Default is OFF.

Auto D/N Switch and Scheduled D/N settings allow you to set different settings for day and night as well as different periods.

5. Select **Area No.** and click **Draw Area**. Click and drag the mouse on the live video image to draw an area sensitive to motion detection.

**Note:** You can draw up to eight motion detection areas on the same image. **Stop Drawing** shows up after **Draw Area** is clicked.

- 6. Click **Stop Drawing** to finish drawing. Click **Clear All** to delete all areas marked and restart drawing.
- 7. Move the **Sensitivity** slider to set the sensitivity of the detection for the selected areas.
- 8. Move the **Proportion of Object on Area** slider to set the proportion of the object that must occupy the defined area to trigger an alarm.
- 9. Click **Save** to save the changes for that area.
- 10. Repeat steps 7 to 9 for each area to be defined.
- 11. Click **Edit** to edit the arming schedule. See the picture below for the editing interface of the arming schedule.

| Period | Start Time | End Time          |   |
|--------|------------|-------------------|---|
|        | 00: 00     | iii 24: 00        | 8 |
|        | 00: 00     | <b>311</b> 00: 00 | 8 |
|        | 00: 00     | 88 00: 00         | 8 |
|        | 00: 00     | 👪 00: 00          | 8 |
|        | 00: 00     | 00: 00            | 1 |
|        | 00: 00     | 🔡 00: 00          | 8 |
|        | 00: 00     | 00: 00            | 8 |
|        | 00: 00     | 00: 00            | 3 |

- 12. Choose the day and click 🔤 to set the detailed time period. You can copy the schedule to other days.
- 13. Click **OK** to save changes.
- 14. Specify the linkage method when an event occurs. Check one or more response methods for the system when a motion detection alarm is triggered.

| Notify Alarm Recipient | Send an exception or alarm signal to remote management software when an event occurs.                                                                                                    |
|------------------------|----------------------------------------------------------------------------------------------------|
| Send Email             | Sends an email to a specified address when there is a motion detection alarm.                                                                                                    |
|                        | <b>Note:</b> You must configure email settings before enabling this option. See "To set up the email parameters" on page 17 for further information. If you want to send the event snapshot together with the email, check the Attached Snapshot option.         |
| Upload Snapshot        | Capture the image when an alarm is triggered and upload the picture to NAS or FTP server.                                                                                                    |
|                        | <b>Note</b> : To upload the snapshot to NAS, you must first configure the NAS settings. See "NAS settings" on page 49 for further information.                                                                                                    |
|                        | To upload the snapshot to an FTP, you must first configure the FTP settings. See "To define the FTP parameters" on page 17 for further information. Enable the <b>Upload Type</b> option.                                                                        |
|                        | To upload the snapshot to FTP and NAS when motion<br>detection or an alarm input is triggered, you must also enable<br><b>Enable Event-triggered Snapshot</b> under the snapshot<br>parameters. See "Snapshot parameters" on page 48 for further<br>information. |
| Trigger Channel        | Triggers the recording to start in the camera.                                                                                                    |
| Trigger Alarm Output   | Trigger external alarm outputs when an event occurs. Check "Select All" or each individual alarm output.                                                                                                    |
|                        | <b>Note:</b> This option is only supported by cameras that support alarm output.                                                                                                    |

# **Tamper-proof alarms**

You can configure the camera to trigger an alarm when the lens is covered and to take an alarm response action.

| <sup>8</sup> truVision IP ( | Camera                                      |                                       |                                                                                                    |                       | •                  |
|-----------------------------|---------------------------------------------|---------------------------------------|----------------------------------------------------------------------------------------------------|-----------------------|--------------------|
| Live View                   | Playback                                    | Log                                   | Configuration                                                                                                    |                       | 🙎 admin   🍚 Logout |
| Live View                   | A Motion Detection                          | Tamper-proof<br>Alarm In<br>per-proof | Configuration          put       Alarm Output       Excepted         put       Alarm Output       Excepted         put       Image: state state s | n<br>Edit<br>20 22 24 | A admin   🕞 Logout |
|                             | Sat<br>Sun<br>Linkage Mett<br>Normal Linkag | e O                                   | ther Linkage                                                                                                    |                       |                    |
|                             | Notify Alarn                                |                                       | igger Alarm Output <mark>■</mark> Select A<br>A->1                                                                                                    |                       |                    |
|                             |                                             |                                       |                                                                                                    |                       | Save               |

#### To set up tamper-proof alarms:

- 1. From the menu toolbar, click **Configuration > Basic Event > Tamper-proof**.
- 2. Check the Enable Tamper-proof box.
- 3. Move the **Sensitivity** slider to set the detection sensitivity.
- 4. Click **Edit** to edit the arming schedule for tamper-proof alarms. The arming schedule configuration is the same as that for motion detection. See "To set up motion detection" for more information.
- 5. Specify the linkage method when an event occurs. Check one or more response methods for the system when a tamper-proof alarm is triggered.

| Notify Alarm Recipient | Send an exception or alarm signal to remote management software when an event occurs.                                                                                                    |
|------------------------|----------------------------------------------------------------------------------------------------|
| Send Email             | Sends an email to a specified address when there is an alarm triggered.                                                                                                    |
|                        | <b>Note:</b> You must configure email settings before enabling this option. See "To set up the email parameters" on page 17 for further information. If you want to send the event snapshot together with the email, check the Attached Snapshot option. |
| Trigger Alarm Output   | Trigger external alarm outputs when an event occurs. Check "Select All" or each individual alarm output.                                                                                                    |
|                        | <b>Note:</b> This option is only supported by cameras that support alarm output.                                                                                                    |

# **Exception alarms**

You can set up the camera to notify you when irregular events occur and how you should be notified. These exception alarms include:

- HDD Full: All recording space of NAS is full.
- **HDD Error**: Errors occurred while files were being written to the storage, no storage or storage had failed to initialize.
- Network Disconnected: Disconnected network cable.
- IP Address Conflicted: Conflict in IP address setting.
- Invalid Login: Wrong user ID or password used to login to the cameras.

Figure 11: Exception window

| Motion Detection Tamper-proof     | Exception                         |      |
|-----------------------------------|-----------------------------------|------|
| Notification Type                 | DD Full                           |      |
| Normal Linkage                    | Other Linkage                     |      |
| Notify Alarm Recipient Send Email | Trigger Alarm Output 🔤 Select All |      |
|                                   |                                   | Save |

#### To define exception alarms:

- 1. From the menu toolbar, click Configuration > Basic Event > Exception.
- 2. Under Exception Type, select an exception type from the drop-down list.
- 3. Specify the linkage method when an event occurs. Check one or more response methods for the system when a tamper-proof alarm is triggered.

| Notify Alarm Recipient | Send an exception or alarm signal to remote management software when an event occurs.                                                                                                    |
|------------------------|----------------------------------------------------------------------------------------------------|
| Send Email             | Sends an email to a specified address when there is an exception alarm.                                                                                                    |
|                        | <b>Note</b> : You must configure email settings before enabling this option. See "To set up the email parameters" on page 17 for further information. If you want to send the event snapshot together with the email, check the Attached Snapshot option.       |
| Upload Snapshot        | Capture the image when an alarm is triggered and upload the picture to NAS or FTP server.                                                                                                    |
|                        | <b>Note</b> : To upload the snapshot to NAS, you must first configure the NAS settings. See "NAS settings" on page 49 for further information.                                                                                                    |
|                        | To upload the snapshot to an FTP, you must first configure the FTP settings. See "To define the FTP parameters" on page 17 for further information. Enable the <b>Upload Type</b> option.                                                                       |
|                        | To upload the snapshot to FTP and NAS when motion<br>detection or an alarm input is triggered, you must also enable<br><b>Enable Event-triggered Snapshot</b> under the snapshot<br>parameters. See "Snapshot parameters" on page 48 for furthe<br>information. |
| Trigger Alarm Output   | Trigger external alarm outputs when an event occurs. Check "Select All" or each individual alarm output.                                                                                                    |
|                        | <b>Note</b> : This option is only supported by cameras that support alarm output.                                                                                                    |

## Alarm inputs and outputs

#### To define the external alarm input:

- 1. From the menu toolbar, click **Configuration > Basic Event > Alarm Input**.
- 2. Choose the Alarm Input No. and the Alarm Type. The alarm type can be NO (Normally Open) and NC (Normally Closed). Enter a name for the alarm input.
- 3. Click **Edit** to set the arming schedule for the alarm input. See "To set up motion detection" for more information.
- 4. Check the check box to select the linkage method.

| Notify Alarm Recipient | Send an exception or alarm signal to remote management software when an event occurs.                                                                                                    |  |
|------------------------|----------------------------------------------------------------------------------------------------|--|
| Send Email             | Sends an email to a specified address when there is an alarm input or output alarm.                                                                                                    |  |
|                        | <b>Note:</b> You must configure email settings before enabling this option. See "To set up the email parameters" on page 17 for further information. If you want to send the event snapshot together with the email, check the Attached Snapshot option. |  |

| Upload Snapshot      | Capture the image when an alarm is triggered and upload the picture to NAS or FTP server.<br><b>Note:</b> To upload the snapshot to NAS, you must first configure the NAS settings. See "NAS settings" on page 49 for further information.                       |  |  |
|----------------------|----------------------------------------------------------------------------------------------------|--|--|
|                      |                                                                                                    |  |  |
|                      | To upload the snapshot to an FTP, you must first configure the FTP settings. See "To define the FTP parameters" on page 17 for further information. Enable the <b>Upload Type</b> option.                                                                        |  |  |
|                      | To upload the snapshot to FTP and NAS when motion<br>detection or an alarm input is triggered, you must also enable<br><b>Enable Event-triggered Snapshot</b> under the snapshot<br>parameters. See "Snapshot parameters" on page 48 for further<br>information. |  |  |
| Trigger Channel      | Triggers the recording to start in the camera.                                                                                                    |  |  |
| Trigger Alarm Output | Trigger external alarm outputs when an event occurs. Check<br>"Select All" or each individual alarm output.                                                                                                    |  |  |
|                      | <b>Note:</b> This option is only supported by cameras that support alarm output.                                                                                                    |  |  |

#### To define alarm output:

- 1. From the menu toolbar, click **Configuration > Basic Event > Alarm Output**.
- 2. Select one alarm output channel from the **Alarm Output** drop-down list. You can also set a name for the alarm output.
- 3. Set the delay time to 5 s, 10 s, 30 s, 1 min, 2 min, 5 min or 10 min. The delay time refers to the time duration that the alarm output remains in effect after the alarm occurs.
- 4. Click **Edit** to set the arming schedule for the alarm input. See "To set up motion detection" for more information.
- 5. Click **Save** to save changes.

### **Face detection**

When the face detection function is enabled, the camera can detect a human face that is moving towards it, triggering a response. The camera can only detect a face looking directly into the camera, not side views. This feature is best suited when the camera is in front of a door or is located in a narrow corridor.

**Note**: This function is only available when the third stream is disabled in **System** > **Service**.

#### Figure 12: Face detection window

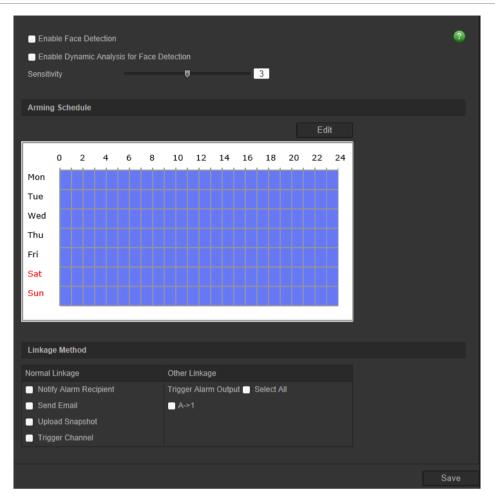

#### To define face detection:

- 1. From the menu toolbar, click Configuration > Smart Event > Face Detection.
- 2. Select the Enable Face Detection check box to enable the function.
- 3. Select the **Enable Dynamic Analysis** check box for **Face Detection** if you want the face detected to be marked with a green rectangle in live view.

**Note:** If you do not want the detected face marked with the green frame, select **Disable** from Configuration > Local Configuration > Live View Parameters > Rules.

- 4. Configure the sensitivity of the face detection. The range is between 1 and 5.
- 5. Click **Edit** to set the arming schedule for the alarm input. See "Motion detection alarms" on page 30 for more information.
- 6. Specify the linkage method when an event occurs. Check one or more response methods for the system when a face detection alarm is triggered.

| Notify Alarm Recipient | Send an exception or alarm signal to remote management software when an event occurs.                                                                                                    |
|------------------------|----------------------------------------------------------------------------------------------------|
| Send Email             | Sends an email to a specified address when there is a face detection alarm.                                                                                                    |
|                        | Note: You must configure email settings before enabling this<br>option. See "To set up the email parameters" on page 17 for<br>further information. If you want to send the event snapshot<br>together with the email, check the Attached Snapshot option.                                                                                             |
| Upload Snapshot        | Capture the image when an alarm is triggered and upload the picture to NAS or FTP server.                                                                                                    |
|                        | <ul> <li>Note: To upload the snapshot to NAS, you must first configure the NAS settings. See "NAS settings" on page 49 for further information.</li> <li>To upload the snapshot to an FTP, you must first configure the FTP settings. See "To define the FTP parameters" on page 17 for further information. Enable the Upload Type option.</li> </ul> |
|                        | To upload the snapshot to FTP and NAS when motion<br>detection or an alarm input is triggered, you must also enable<br><b>Enable Event-triggered Snapshot</b> under the snapshot<br>parameters. See "Snapshot parameters" on page 48 for furthe<br>information.                                                                                        |
| Trigger Channel        | Triggers the recording to start in the camera.                                                                                                    |
| Trigger Alarm Output   | Trigger external alarm outputs when an event occurs. Check<br>"Select All" or each individual alarm output.                                                                                                    |
|                        | <b>Note:</b> This option is only supported by cameras that support alarm output.                                                                                                    |
|                        |                                                                                                    |

# **Cross line detection**

This function can be used to detect people, vehicles and objects crossing a pre-defined line or an area on-screen. The line crossing direction can be set as unidirectional or bidirectional. Unidirectional is crossing the line from left to right or from right to left. Bidirectional is crossing the line from both directions.

A series of linkage methods can be triggered if an object is detected crossing the line.

#### To define cross line detection:

1. From the menu toolbar, click Configuration > Smart Event > Cross Line.

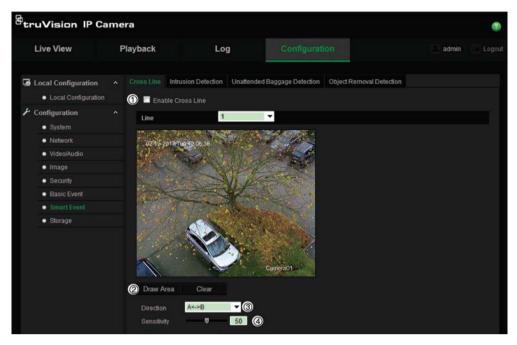

- 2. Check the Enable Cross Line detection check box (1) to enable the function.
- 3. Click Draw Area (2), and a crossing plane will show on the image.
- 4. Click the line and two red squares appear at each end. Drag one of the red squares to define the arming area.

Select the direction as A<->B, A ->B, or B->A from the drop-down list (3):

**A**<->**B**: Only the arrow on the B side is displayed. When an object moves across the plane in both directions, it is detected and alarms are triggered.

**A->B:** Only an object crossing the pre-defined line from the A to the B side can be detected and trigger an alarm.

**B->A:** Only an object crossing the pre-defined line from the B to the A side can be detected and trigger an alarm.

- 5. Set the sensitivity level (4) between 1 and 100.
- 6. If desired, select another line crossing area to configure from the dropdown menu. Up to four line crossing areas can be configured.
- 7. Click **Edit** to set the arming schedule for the alarm input. See "Motion detection alarms" on page 30 for more information.
- 8. Specify the linkage method when an event occurs. Check one or more response methods for the system when a line cross detection alarm is triggered.

| Notify Alarm Recipient | Send an exception or alarm signal to remote management software when an event occurs.                                                                                                    |
|------------------------|----------------------------------------------------------------------------------------------------|
| Send Email             | Send an email to a specified address when there is a cross line detection alarm.                                                                                                    |
|                        | <b>Note</b> : You must configure email settings before enabling this option. See "To set up the email parameters" on page 17 for further information. If you want to send the event snapshot together with the email, check the Attached Snapshot option.                                                                                              |
| Upload Snapshot        | Capture the image when an alarm is triggered and upload the picture to NAS or FTP server.                                                                                                    |
|                        | <ul> <li>Note: To upload the snapshot to NAS, you must first configure the NAS settings. See "NAS settings" on page 49 for further information.</li> <li>To upload the snapshot to an FTP, you must first configure the FTP settings. See "To define the FTP parameters" on page 17 for further information. Enable the Upload Type option.</li> </ul> |
|                        | To upload the snapshot to FTP and NAS when motion detection or an alarm input is triggered, you must also enable <b>Enable Event-triggered Snapshot</b> under the snapshot parameters. See "Snapshot parameters" on page 48 for furthe information.                                                                                                    |
| Trigger Channel        | Trigger the recording to start in the camera.                                                                                                    |
| Trigger Alarm Output   | Trigger external alarm outputs when an event occurs. Check "Select All" or each individual alarm output.                                                                                                    |
|                        | <b>Note</b> : This option is only supported by cameras that support alarm output.                                                                                                    |
|                        |                                                                                                    |

# **Intrusion detection**

You can set up an area in the surveillance scene to detect when intrusion occurs. If someone enters the area, a set of alarm actions can be triggered.

Figure 13: Intrusion detection window

| Cro | oss Line  | Intrusion Detection     | Unattended Baggage Dete | ction Object Removal Detection |
|-----|-----------|-------------------------|-------------------------|--------------------------------|
|     | 🔲 Ena     | ble Intrusion Detection |                         |                                |
|     | Region    | 1                       | -                       |                                |
| I   |           |                         |                         |                                |
|     |           |                         |                         |                                |
|     |           |                         |                         |                                |
|     |           |                         |                         |                                |
|     |           |                         |                         |                                |
|     |           |                         |                         |                                |
|     |           |                         |                         |                                |
|     |           |                         |                         |                                |
|     |           |                         |                         |                                |
|     | Draw A    |                         |                         |                                |
|     | Thresho   |                         | 0 s                     |                                |
|     | Sensitivi | ty 🛡                    | 50                      |                                |

#### To define intrusion detection:

- 1. From the menu toolbar, click **Configuration > Smart Event > Intrusion Detection**.
- 2. Select the Enable Intrusion Detection check box to enable the function.
- 3. Click Draw Area, and then draw a rectangle on the image as the defense region.

When you draw the rectangle, all lines should connect end-to-end to each other. Up to four areas are supported. Click **Clear** to clear the areas you have drawn. The defense region parameters can be set up separately.

Note: The area can only be quadrilateral.

4. Choose the region to be configured.

**Threshold:** This is the time threshold that the object remains in the region. If you set the value as 0 s, the alarm is triggered immediately after the object enters the region. The range is between 0 and 10.

**Sensitivity:** The sensitivity value defines the size of the object that can trigger the alarm. When the sensitivity is high, a small object can trigger an alarm. The range is between 1 and 100.

5. Click **Edit** to set the arming schedule for the alarm input. See "Motion detection alarms" on page 30 for more information.

| Notify Alarm Recipient | Send an exception or alarm signal to remote management software when an event occurs.                                                                                                    |
|------------------------|----------------------------------------------------------------------------------------------------|
| Send Email             | Send an email to a specified address when there is a motion detection alarm.                                                                                                    |
|                        | <b>Note</b> : You must configure email settings before enabling this option. See "To set up the email parameters" on page 17 for further information. If you want to send the event snapshot together with the email, check the Attached Snapshot option.        |
| Upload Snapshot        | Capture the image when an alarm is triggered and upload the picture to NAS or FTP server.                                                                                                    |
|                        | <b>Note</b> : To upload the snapshot to NAS, you must first configure the NAS settings. See "NAS settings" on page 49 for further information.                                                                                                    |
|                        | To upload the snapshot to an FTP, you must first configure the FTP settings. See "To define the FTP parameters" on page 17 for further information. Enable the <b>Upload Type</b> option.                                                                        |
|                        | To upload the snapshot to FTP and NAS when motion<br>detection or an alarm input is triggered, you must also enable<br><b>Enable Event-triggered Snapshot</b> under the snapshot<br>parameters. See "Snapshot parameters" on page 48 for further<br>information. |
| Trigger Channel        | Trigger the recording to start in the camera.                                                                                                    |
| Trigger Alarm Output   | Trigger external alarm outputs when an event occurs. Check "Select All" or each individual alarm output.                                                                                                    |
|                        | <b>Note:</b> This option is only supported by cameras that support alarm output.                                                                                                    |
|                        |                                                                                                    |

6. Specify the linkage method when an event occurs. Check one or more response methods for the system when an intrusion detection alarm is triggered.

# **Unattended Baggage Detection**

Unattended baggage detection function detects the objects left over in the pre-defined region such as the baggage, purse, dangerous materials, etc. A series of actions can be taken when the alarm is triggered.

| Cross Line | Intrusion Detection  | Unattended Bagg | age Detection | Object Removal Detection |
|------------|----------------------|-----------------|---------------|--------------------------|
| 🔲 Ena      | ble Unattended Bagga | ge Detection    |               |                          |
| Region     | 1                    | •               |               |                          |
|            |                      |                 |               |                          |
|            |                      |                 |               |                          |
|            |                      |                 |               |                          |
|            |                      |                 |               |                          |
|            |                      |                 |               |                          |
|            |                      |                 |               |                          |
|            |                      |                 |               |                          |
|            |                      |                 |               |                          |
| Draw A     | rea Clear            |                 | A*10          |                          |
| Thresho    | ld 🛡                 | 5               |               |                          |

Figure 20: Unattended baggage detection window

#### To define unattended baggage detection:

- 1. From the menu toolbar, click Configuration > Smart Event > Unattended Baggage Detection.
- 2. Select the Enable Unattended Baggage Detection check box to enable the function.
- 3. Click Draw Area, and then draw a rectangle on the image as the defense region.

When you draw the rectangle, all lines should connect end-to-end to each other. Up to four areas are supported. Click **Clear** to clear the areas you have drawn. The defense region parameters can be set up separately.

Note: The area can only be quadrilateral.

4. Choose the region to be configured.

**Threshold:** the threshold for the time of the objects left over in the region. If you set the value as 10, alarm is triggered after the object is left and stay in the region for 10s. The range is from 5 to 20 s.

- 5. Click **Edit** to set the arming schedule for the alarm input. See "Motion detection alarms" on page 30 for more information.
- 6. Specify the linkage method when an event occurs. Check one or more response methods for the system when an intrusion detection alarm is triggered.

| Notify Alarm Recipient | Send an exception or alarm signal to remote management software when an event occurs.                                                                                                    |
|------------------------|----------------------------------------------------------------------------------------------------|
| Send Email             | Send an email to a specified address when there is a motion detection alarm.                                                                                                    |
|                        | <b>Note</b> : You must configure email settings before enabling this option. See "To set up the email parameters" on page 17 for further information. If you want to send the event snapshot together with the email, check the Attached Snapshot option.                                                                                              |
| Upload Snapshot        | Capture the image when an alarm is triggered and upload the picture to NAS or FTP server.                                                                                                    |
|                        | <ul> <li>Note: To upload the snapshot to NAS, you must first configure the NAS settings. See "NAS settings" on page 49 for further information.</li> <li>To upload the snapshot to an FTP, you must first configure the FTP settings. See "To define the FTP parameters" on page 17 for further information. Enable the Upload Type option.</li> </ul> |
|                        | To upload the snapshot to FTP and NAS when motion<br>detection or an alarm input is triggered, you must also enable<br><b>Enable Event-triggered Snapshot</b> under the snapshot<br>parameters. See "Snapshot parameters" on page 48 for furthe<br>information.                                                                                        |
| Trigger Channel        | Trigger the recording to start in the camera.                                                                                                    |
| Trigger Alarm Output   | Trigger external alarm outputs when an event occurs. Check "Select All" or each individual alarm output.                                                                                                    |
|                        | <b>Note</b> : This option is only supported by cameras that support alarm output.                                                                                                    |
|                        |                                                                                                    |

# **Object Removal Detection**

Object removal detection function detects the objects removed from the pre-defined region, such as exhibits on display, and a series of actions can be taken when the alarm is triggered.

Figure 20: Object removal detection window

| Cr | oss Line | Intrusion Detection  | Unattended E | aggage Detection | Object Removal Detection |
|----|----------|----------------------|--------------|------------------|--------------------------|
|    | 🔲 Enat   | ole Object Removal I | Detection    |                  |                          |
|    | Region   |                      | 1            | -                |                          |
|    |          |                      |              |                  |                          |
|    |          |                      |              |                  |                          |
|    |          |                      |              |                  |                          |
|    |          |                      |              |                  |                          |
|    |          |                      |              |                  |                          |
|    |          |                      |              |                  |                          |
|    |          |                      |              |                  |                          |
|    |          |                      |              |                  |                          |
|    |          |                      |              |                  |                          |
|    | Draw A   | rea Clear            |              |                  |                          |
|    | Diaw Al  | ea Cleal             |              |                  |                          |
|    | Threshol | d 🛡                  | 5            |                  |                          |

#### To define object removal detection:

- 1. From the menu toolbar, click Configuration > Smart Event > Object Removal Detection.
- 2. Select the **Enable Unattended Baggage Detection** check box to enable the function.
- 3. Click Draw Area, and then draw a rectangle on the image as the defense region.

When you draw the rectangle, all lines should connect end-to-end to each other. Up to four areas are supported. Click **Clear** to clear the areas you have drawn. The defense region parameters can be set up separately.

Note: The area can only be quadrilateral.

4. Choose the region to be configured.

**Threshold:** the threshold for the time of the objects left over in the region. If you set the value as 10, alarm is triggered after the object is left and stay in the region for 10s. The range is 5 and 20s.

- 5. Click **Edit** to set the arming schedule for the alarm input. See "Motion detection alarms" on page 30 for more information.
- 6. Specify the linkage method when an event occurs. Check one or more response methods for the system when an intrusion detection alarm is triggered.

| Notify Alarm Recipient | Send an exception or alarm signal to remote management software when an event occurs.                                                                                                    |
|------------------------|----------------------------------------------------------------------------------------------------|
| Send Email             | Sends an email to a specified address when there is a motion detection alarm.                                                                                                    |
|                        | <b>Note</b> : You must configure email settings before enabling this option. See "To set up the email parameters" on page 17 for further information. If you want to send the event snapshot together with the email, check the Attached Snapshot option.                                                                                              |
| Upload Snapshot        | Capture the image when an alarm is triggered and upload the picture to NAS or FTP server.                                                                                                    |
|                        | <ul> <li>Note: To upload the snapshot to NAS, you must first configure the NAS settings. See "NAS settings" on page 49 for further information.</li> <li>To upload the snapshot to an FTP, you must first configure the FTP settings. See "To define the FTP parameters" on page 17 for further information. Enable the Upload Type option.</li> </ul> |
|                        | To upload the snapshot to FTP and NAS when motion<br>detection or an alarm input is triggered, you must also enable<br><b>Enable Event-triggered Snapshot</b> under the snapshot<br>parameters. See "Snapshot parameters" on page 48 for furthe<br>information.                                                                                        |
| Trigger Channel        | Triggers the recording to start in the camera.                                                                                                    |
| Trigger Alarm Output   | Trigger external alarm outputs when an event occurs. Check "Select All" or each individual alarm output.                                                                                                    |
|                        | <b>Note</b> : This option is only supported by cameras that support alarm output.                                                                                                    |

<sup>7.</sup> Click Save to save changes.

# **Snapshot parameters**

You can configure scheduled snapshots and event-triggered snapshots. The captured snapshots can be stored in the SD card (if supported) or the NAS. You can also upload the snapshots to an FTP server.

You can set up the format, resolution and quality of the snapshots. The quality can be low, medium, or high.

You must enable the option **Enable Timing Snapshot** if you want snapshots to be uploaded to the FTP. If you have configured the FTP settings and checked **Upload Type** in the Network > FTP tab, the snapshots will not be uploaded to the FTP if the **Enable Timing Snapshot** option is disabled.

You must enable the option **Enable Event-Triggered Snapshot** if you want snapshots to be uploaded to the FTP and NAS when motion detection or an alarm input is triggered. If you have configured the FTP settings and checked **Upload Type** in the Network > FTP tab for motion detection or an alarm input, the snapshots will not be uploaded to the FTP if this option is disabled.

| Live View                                                            | Playback        | Log Configuration 2 admin       | Logout |
|----------------------------------------------------------------------|-----------------|---------------------------------|--------|
| <ul> <li>Local Configuration</li> <li>Local Configuration</li> </ul> | Record Schedule | Storage Management NAS Snapshot |        |
|                                                                      | Timing          |                                 |        |
| Configuration                                                        | 🔲 Enable Ti     | ming Snapshot                   |        |
| <ul> <li>System</li> </ul>                                           |                 | JPEG                            |        |
| Network                                                              | Resolution      | 3840*2160                       |        |
| Video/Audio                                                          | Quality         | High 🗸                          |        |
| Image                                                                | Interval        | 0 millisecond 🔻                 |        |
| <ul> <li>Security</li> </ul>                                         |                 |                                 |        |
| Basic Event                                                          |                 | Edit                            |        |
| <ul> <li>Smart Event</li> </ul>                                      | 0 2             | 4 6 8 10 12 14 16 18 20 22 24   |        |
| Storage                                                              | Mon i i i       |                                 |        |
|                                                                      | Tue             |                                 |        |
|                                                                      | Wed             |                                 |        |
|                                                                      | Thu             |                                 |        |
|                                                                      | Fri             |                                 |        |
|                                                                      | Sat             |                                 |        |
|                                                                      | Sun : : : :     |                                 |        |
|                                                                      |                 |                                 |        |
|                                                                      |                 |                                 |        |
|                                                                      |                 |                                 |        |
|                                                                      |                 |                                 |        |
|                                                                      | Event-Trigger   | ed                              |        |
|                                                                      | Enable Ev       | vent-Triggered Snapshot         |        |
|                                                                      | Format          | JPEG 🗸                          |        |
|                                                                      | Resolution      | 3840"2160                       |        |
|                                                                      | Quality         | High                            |        |
|                                                                      |                 |                                 |        |
|                                                                      | Interval        |                                 |        |
|                                                                      | Capture Numb    | er e                            |        |
|                                                                      |                 |                                 | Save   |

#### Figure 21: Snapshot menu

#### To set up scheduled snapshots:

- 1. From the menu toolbar, click Configuration > Storage > Snapshot.
- 2. Select Enable Timing Snapshot check box to enable continuous snapshots.
- 3. Select the desired format of the snapshot, such as JPEG.
- 4. Select the desired resolution and quality of the snapshot.
- 5. Enter the time interval between two snapshots. Select the unit of time from the dropdown list: milliseconds, seconds, minutes, hour, or day.
- 6. Set the schedule for when you want snapshots to be taken. Click **Edit** and enter the desired schedule for each day of the week.
- 7. Click Save to save changes.

#### To set up event-triggered snapshots:

- 1. From the menu toolbar, click Configuration > Storage > Snapshot.
- 2. Select the **Enable Event-triggered Snapshot** check box to enable event-triggered snapshots.

| Event-Triggered       |            |   |             |   |
|-----------------------|------------|---|-------------|---|
| Enable Event-Triggere | d Snapshot |   |             |   |
| Format                | JPEG       | - |             |   |
| Resolution            | 3840*2160  | - |             |   |
| Quality               | High       | • |             |   |
| Interval              | 0          |   | millisecond | - |
| Capture Number        | 4          |   |             |   |

- 3. Select the desired format of the snapshot, such as JPEG.
- 4. Select the desired resolution and quality of the snapshot.
- 5. Enter the time interval between two snapshots. Select the unit of time from the dropdown list: milliseconds or seconds.
- 6. Under Capture Number, enter the total number of snapshots that can be taken.
- 7. Click Save to save changes.

# **NAS settings**

You can use a network storage system (NAS) to remotely store recordings.

To configure recording settings, please ensure that you have the network storage device within the network. The NAS disk should be available within the network and correctly configured to store the recorded files, log files, etc.

#### Notes:

- 1. Up to eight NAS disks can be connected to a camera.
- 2. The recommended capacity of NAS is between 9G and 2T as otherwise it may cause formatting failure.

#### Figure 22: NAS menu

| Live View                       |   | layback       | Log                    |                |           | admin 🔄 Loc |
|---------------------------------|---|---------------|------------------------|----------------|-----------|-------------|
|                                 |   | ,             |                        |                |           |             |
| Local Configuration             | ^ | Record Schedu | ile Storage Management | NAS Snapshot   |           |             |
| Local Configuration             |   | HDD No.       | Туре                   | Server Address | File Path |             |
| Configuration                   | ^ |               | NAS                    |                |           |             |
| <ul> <li>System</li> </ul>      |   |               | NAS                    |                |           |             |
| <ul> <li>Network</li> </ul>     |   |               | NAS                    |                |           |             |
| Video/Audio                     |   |               | NAS                    |                |           |             |
| Image                           |   |               | NAS                    |                |           |             |
| <ul> <li>Security</li> </ul>    |   |               | NAS                    |                |           |             |
| <ul> <li>Basic Event</li> </ul> |   |               | NAS                    |                |           |             |
| Smart Event                     |   |               | NAS                    |                |           |             |

#### To set up a NAS system:

- 1. From the menu toolbar, click Configuration > Storage > NAS.
- 2. Enter the IP address of the network disk, and the NAS file path.
- 3. Click Save to save changes.

## **Storage devices**

Use the storage management window to display the capacity, free space available, and the working status of the HDD of the NAS and the SD card in the camera. You can also format these storage devices.

Before formatting the storage device, stop all recording. Once formatting is completed, reboot the camera otherwise the device will not function properly.

If Overwrite is enabled, the oldest files are overwritten when the storage becomes full.

#### Figure 14: Storage window

| Live View Pla               |   | Playback        | Log      |              | Configu      | ation |          | 🔔 admin   🛶 Lo |      |
|-----------------------------|---|-----------------|----------|--------------|--------------|-------|----------|----------------|------|
| Local Configuration         | ^ | Record Schedule |          | Vanagement N | IAS Snapshot |       |          |                |      |
| Local Configuration         |   | Storage Devic   | es List  |              |              |       |          | Initia         | lize |
| Configuration               | ~ | HDD No.         | Capacity | Free space   | Status       | Туре  | Property | Progress       |      |
| <ul> <li>System</li> </ul>  |   |                 |          |              |              |       |          |                |      |
| <ul> <li>Network</li> </ul> |   | Quota           |          |              |              |       |          |                |      |
| Video/Audio                 |   | Max.Snapshot    | Canacity | 0.00GB       |              | -     |          |                |      |
| Image                       |   | Free Size for S |          | 0.00GB       |              | -     |          |                |      |
| Security                    |   |                 |          | 0.00GB       |              | -     |          |                |      |
| Basic Event                 |   | Max. Record C   |          | -            |              | -     |          |                |      |
| Smart Event                 |   | Free Size for F |          | 0.00GB       |              | -     |          |                |      |
| Storage                     |   | Percentage of   | Snapshot | 25           |              | %     |          |                |      |
|                             |   | Percentage of   | Record   | 75           |              | %     |          |                |      |

To format the storage devices:

- 1. From the menu toolbar, click Configuration > Storage > Storage Management.
- 2. Check the HDD Number column to select the storage.
- 3. Define the quota percentage for snapshots and recordings, modify the values for each in **Percentage of Snapshot** and **Percentage of Record**.
- 4. Click Format. A window appears to check your formatting permission.
- 5. Click OK to start formatting.

# **Recording Schedule**

You can define a recording schedule for the camera in the "Record Schedule" window. The recording is saved on to the SD card or NAS in the camera. The camera's SD card provides a backup in case of network failure. The SD card is not provided with the camera.

The selected recording schedule applies to all alarm types.

| EtruVision IP Cam                                                                                                    | era                                                      |                                  |               |                                                                                                  | ?                  |
|----------------------------------------------------------------------------------------------------|----------------------------------------------------------|----------------------------------|---------------|--------------------------------------------------------------------------------------------------|--------------------|
| Live View                                                                                                    | Playback                                                 | Log                              | Configuration |                                                                                                  | 💄 admin   🍛 Logout |
| Local Configuration<br>Local Configuration<br>Configuration<br>System<br>Network<br>Video/Audio<br>Image<br>Security<br>Basic Event<br>Smart Event<br>Storage | Pre-record<br>Post-record<br>Overwrite<br>Recording Stre | 5 s<br>5 s<br>Yes<br>Main Stream | AS Snapshot   | Edit<br>Continuous<br>Motion Detection<br>Alarm<br>Motion   Alarm<br>Motion & Alarm<br>VCA Alarm |                    |
|                                                                                                    |                                                          |                                  |               |                                                                                                  | Save               |

#### **Pre-record time**

The pre-record time is set to start recording before the scheduled time or event. For example, if an alarm triggers recording at 10:00, and the pre-record time is set to 5 seconds, the camera starts to record at 9:59:55. The pre-record time can be configured as No Pre-record, 5 s, 10 s, 15 s, 20 s, 25 s, 30 s, or Not Limited.

#### Post-record time

The post-record time is set to stop recording after the scheduled time or the event. For example, if an alarm triggered recording ends at 11:00, and the post-record time is set to 5 seconds, the camera records until 11:00:05. The post-record time can be configured as 5 s, 10 s, 30 s, 1 min, 2 min, 5 min, or 10 min.

#### Overwrite

The camera record can be overwritten when Overwrite is enabled.

#### **Recording Stream**

Main Stream and Substream are alternative for the recording stream.

#### To set up a recording schedule:

- 1. From the menu toolbar, click **Configuration > Storage > Record Schedule**.
- Select the Enable Record Schedule check box to enable recording.
   Note: To disable recording, deselect the option.
- 3. Click Edit to edit the recording schedule. The following window appears:

| All E     Cust |            | S 🚽        |          |    |             |  |
|----------------|------------|------------|----------|----|-------------|--|
| Period         | Start Time |            | End Time |    | Record Type |  |
|                | 00:00      | 88         | 24 00    |    | Continuous  |  |
| 2              | 00:00      |            | 00 00    |    | Continuous  |  |
| 3              | 00: 00     |            | 00 00    | 1  | Continuous  |  |
| 4              | 00:00      | **         | 00 00    | 8  | Continuous  |  |
|                | 00:00      | <b>3</b> 8 | 00 00    |    | Continuous  |  |
| 6              | 00:00      | **         | 00 00    | 25 | Continuous  |  |
| 7              | 00:00      | 22         | 00 00    |    | Continuous  |  |
| 8              | 00:00      | 35         | 00 00    |    | Continuous  |  |

4. Select whether the recording will be for the whole week (All Day recording) or for specific days of the week.

If you have selected "All day", select one of the record types to record from the dropdown list box:

- Continuous: This is continuous recording.
- Motion Detection: Video is recorded when the motion is detected.
- Motion & Alarm: Video is recorded when motion and alarms are triggered at the same time.
- **Face Detection**: Video is recorded when a face is detected. See "Face detection" on page 39 for more information.
- **Cross Line**: Video is recorded when the pre-defined line on-screen in crossed. See "Cross line detection" on page 41 for more information.
- Intrusion Detection: Video is recorded when an intrusion is detected. See "Intrusion detection" on page 43 for more information.
- **Unattended Baggage Detection**: Video is recorded when the object is left on the pre-defined area.
- **Object Removal Detection**: Video is recorded when the object is taken away from the pre-defined area.
- 5. If you enable "Custom", click the day of the week required. For period 1, set the start and end times during which you want the camera to begin and end recording.

From the drop-down list box, select one of the record types to record (see the list above).

Repeat for additional periods in the day. Up to eight time periods can be selected.

**Note:** The eight time periods cannot overlap.

6. Set the recording periods for the other days of the week if required.

Click **Copy** to copy the recording periods to another day of the week.

7. Click OK and Save to save changes.

**Note:** If you set the record type to "Motion detection" or "Alarm", you must also define the arming schedule in order to trigger motion detection or alarm input recording.

# **Camera management**

This chapter describes how to use the camera once it is installed and configured. The camera is accessed through a web browser.

### **User management**

This section describes how to manage users. You can:

- Add or delete users
- Modify permission
- Modify passwords

Only the administrator can manage users. The administrator can create up to 31 individual users for the cameras listed in this manual.

When new users are added to the list, the administrator can modify permissions and password of each user. See Figure 15 below.

#### Figure 15: User management window

| Live View                                | 1 | Playback |       |                   | Log               | Config           | Configuration          |     | 🔔 admin I 🛶 Lo |        |  |
|------------------------------------------|---|----------|-------|-------------------|-------------------|------------------|------------------------|-----|----------------|--------|--|
| Local Configuration                      |   |          | Authe | entication        | IP Address Filter | Security Service |                        | Add | Modify         | Delete |  |
| Configuration <ul> <li>System</li> </ul> | ^ | No<br>1  |       | User Nar<br>admin | me                |                  | Level<br>Administrator |     |                |        |  |
| Network                                  |   |          |       |                   |                   |                  |                        |     |                |        |  |
| Video/Audio                              |   |          |       |                   |                   |                  |                        |     |                |        |  |
| Image                                    |   |          |       |                   |                   |                  |                        |     |                |        |  |
| O Security                               |   |          |       |                   |                   |                  |                        |     |                |        |  |
| Basic Event                              |   |          |       |                   |                   |                  |                        |     |                |        |  |
| Smart Event                              |   |          |       |                   |                   |                  |                        |     |                |        |  |
| Storage                                  |   |          |       |                   |                   |                  |                        |     |                |        |  |

Passwords limit access to the camera and the same password can be used by several users. When creating a new user, you must give the user a password. There is no default password provided for all users. Users can modify their passwords.

**Note**: Keep the admin password in a safe place. If you forget it, please contact technical support.

#### Types of users

A user's access privileges to the system are automatically defined by their user type. There are three types of user:

• Admin: This is the system administrator. The administrator can configure all settings. Only the administrator can create and delete user accounts. Admin cannot be deleted.

- **Operator**: This user can only change the configuration of his/her own account. An operator cannot create or delete other users.
- **Viewer**: This user has the permission of live view, playback and log search. However, they cannot change any configuration settings.

#### Add and delete users

The administrator can create up to 31 users. Only the system administrator can create or delete users.

#### To add a user:

- 1. From the menu toolbar, click **Configuration > Security > User**.
- 2. Select the Add button. The user management window appears.

| Add User                                   |                       |  |  |
|--------------------------------------------|-----------------------|--|--|
| User Name                                  |                       |  |  |
| Level Operator                             | -                     |  |  |
| Password                                   |                       |  |  |
| Confirm                                    |                       |  |  |
| Basic Permission                           | Camera Config.        |  |  |
| Remote: Parameters Settings                | Remote: Live View     |  |  |
| Remote: Log Search / Interrogate Working   | _                     |  |  |
| 🔲 Remote: Upgrade / Format                 | Remote: PTZ Control   |  |  |
| Remote: Bi-directional Audio               | Remote: Manual Record |  |  |
| Remote: Shutdown / Reboot                  |                       |  |  |
| Remote: Notify Alarm Recipient / Trigger A |                       |  |  |
| Remote: Video Output Control               | Remote: Playback      |  |  |
| Remote: Serial Port Control                |                       |  |  |
|                                            | OK Cancel             |  |  |

- 3. Enter a user name.
- 4. Assign the user a password. Passwords can have up to 16 alphanumeric characters.
- 5. Select the type of user from the drop-down list. The options are Viewer and Operator.
- 6. Assign permissions to the user. Check the desired options:

| Basic Permissions                             | Camera Configuration  |
|-----------------------------------------------|-----------------------|
| Remote: Parameters Settings                   | Remote: Live View     |
| Remote: Log Search/Interrogate Working Status | Remote: PTZ Control   |
| Remote: Upgrade/Format                        | Remote: Manual Record |
| Remote: Bidirectional Audio                   | Remote: Playback      |
| Remote: Shutdown/Reboot                       |                       |
| Remote: Notify Alarm Recipient/Trigger        |                       |

| Basic Permissions            | Camera Configuration |
|------------------------------|----------------------|
| Alarm Output                 |                      |
| Remote: Video Output Control |                      |
| Remote: Serial Port Control  |                      |

7. Click **OK** to save the settings.

#### To delete a user:

- 1. Select the desired user under the User tab.
- 2. Click **Delete** button. A message box appears.

Note: Only the administrator can delete a user.

3. Click Save to save the changes.

#### Modify user information

You can easily change the information about a user such as their name, password and permissions.

#### To modify user information:

- 1. Select the desired user under the User tab.
- 2. Click the Modify button. The user management window appears
- 3. Change the information required.

Note: The user "Admin" can only be changed by entering the admin password.

4. Click Save to save the changes.

## **RTSP** authentication

You can specifically secure the stream data of the live view.

| Lines Minut                  |   |         |                  | 1                 | and the second second |              |
|------------------------------|---|---------|------------------|-------------------|-----------------------|--------------|
| Live View                    | F | layback | <b>(</b>         | Log               | Configuration         | admin 🚽 Logo |
| Local Configuration          |   | User A  |                  | IP Address Filter | Security Service      |              |
| Local Configuration          |   | RTSF    | P Authentication | Enable            | -                     |              |
| Configuration                |   |         |                  |                   |                       |              |
| System                       |   |         |                  |                   |                       | Save         |
| Network                      |   |         |                  |                   |                       |              |
| Video/Audio                  |   |         |                  |                   |                       |              |
| Image                        |   |         |                  |                   |                       |              |
| <ul> <li>Security</li> </ul> |   |         |                  |                   |                       |              |
| Basic Event                  |   |         |                  |                   |                       |              |
| Smart Event                  |   |         |                  |                   |                       |              |
| Storage                      |   |         |                  |                   |                       |              |

#### To define RTSP authentication:

- 1. From the menu toolbar, click **Configuration > Security > RTSP Authentication**.
- 2. Select the **Authentication** type **Enable** or **Disable** in the drop-down list to enable or disable the RTSP authentication.
- 3. Click **Save** to save the changes.

## **IP address filter**

This function allows you to give or deny access rights to defined IP addresses. For example, the camera is configured so that only the IP address of the server hosting the video management software is allowed to be accessed.

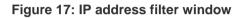

| truVision IP C                                                                                                    |          |                                                        |                  |               |                 |
|----------------------------------------------------------------------------------------------------|----------|--------------------------------------------------------|------------------|---------------|-----------------|
| Live View                                                                                                    | Playback | Log                                                    | Configuration    |               | admin   🥌 Logou |
| Local Configuration     Local Configuration     Local Configuration     System     Network     Video/Audio     Image     Security     Basic Event     Smart Event     Storage |          | IP Address Filter<br>ilter Type <mark>Forbidden</mark> | Security Service | Modity Delete | Clear           |
|                                                                                                    |          |                                                        |                  |               |                 |

To define the IP address filter:

- 1. From the menu toolbar, click **Configuration > Security > IP Address Filter**.
- 2. Select the Enable IP Address Filter check box.
- 3. Select the type of IP Address Filter in the drop-down list: Forbidden or Allowed.
- 4. Click Add to add an IP address and enter the address.
- 5. Click Modify or Delete to modify or delete the selected IP address.
- 6. Click **Clear** to delete all the IP addresses.
- 7. Click **Save** to save the changes.

# Defining the security service

This function enables Telnet and let you define its password. It is only used by Technical Support.

#### Figure 18: Security service window

| truVision IP C                                                       | amera                |                           |                 | ۵            |
|----------------------------------------------------------------------|----------------------|---------------------------|-----------------|--------------|
| Live View                                                            | Playback             | Log                       | Configuration   | admin Logout |
| <ul> <li>Local Configuration</li> <li>Local Configuration</li> </ul> | Enable               | ation IP Address Filter S | ecurity Service |              |
| Configuration<br>System                                              | Password     Confirm |                           |                 |              |
| <ul> <li>Network</li> <li>Video/Audio</li> </ul>                     |                      |                           |                 | Save         |
| • Image                                                              |                      |                           |                 |              |
| <ul> <li>Security</li> <li>Basic Event</li> </ul>                    |                      |                           |                 |              |
| Smart Event                                                          |                      |                           |                 |              |
| Storage                                                              |                      |                           |                 |              |

#### To enable the illegal login lock:

- 1. Click Configuration > Security > Security Service.
- 2. Check the Enable Illegal Login Lock check box
- 3. Click Save to save the changes.

#### Note:

- 1. The IP address will be locked if the admin user performs seven failed user name/password attempts (10 attempts for the operator/user).
- 2. If the IP address is locked, you can try to login the device after 5 minutes

#### To define SSH:

- 1. Click Configuration > Security > Security Service.
- 2. Click Save to save the changes.

## **Restore default settings**

Use the Default menu to restore default settings to the camera. There are two options available:

- Restore: Restore all the parameters, except the IP parameters, to the default settings.
- **Default**: Restore all the parameters to the default settings.

**Note**: If the video standard is changed, it will not be restored to its original setting when **Restore** or **Default** is used.

### To restore default settings:

- 1. From the menu toolbar, click **Configuration > System> Maintenance**.
- 2. Click either **Restore** or **Default**. A window showing user authentication appears.
- 3. Enter the admin password and click OK.
- 4. Click **OK** in the pop-up message box to confirm restoring operation.

# Import/export a configuration file

The administrator can export and import configuration settings from the camera. This is useful if you want to copy the configuration settings to camera, or if you want to make a backup of the settings.

Note: Only the administrator can import/export configuration files.

### To import/export configuration file:

- 1. In **Configuration > System**, click the **Maintenance** tab to open its window.
- 2. Click **Browse** to select the local configuration file and then click **Import** to start importing configuration file.
- 3. Click **Export** and set the saving path to save the configuration file.

# **Upgrade firmware**

The camera firmware is stored in the flash memory. Use the upgrade function to write the firmware file into the flash memory.

You need to upgrade firmware when it has become outdated. When you upgrade the firmware, all existing settings are unchanged. Only the new features are added with their default settings.

The camera will select the corresponding firmware file automatically. Cookies and data in the web browser are automatically deleted when the firmware is updated.

#### To upgrade firmware version:

1. Download on to your computer the latest firmware from our web site at:

www.interlogix.com/video/product/truvision-ip-open-standards-outdoor-cameras/

- Or -

www.utcfssecurityproductspages.eu/videoupgrades/

2. When the firmware file is downloaded to your computer, extract the file to the desired destination.

Note: Do not save the file on your desktop.

- 3. From the menu toolbar, click **Configuration > System > Maintenance**. Select the **Firmware or Firmware Directory** option. Then click the Browse button to locate latest firmware file on your computer.
  - **Firmware directory** Locate the upgrading folder of Firmware files. The camera will choose the corresponding firmware file automatically.
  - **Firmware** Locate the firmware file manually for the camera.

**Note**: Please select Interlogix\_Gen\_3\_ipc.dav for camera models listed in the "Introduction" on page 3.

- 4. Click Update. You will receive a prompt asking you to reboot the camera.
- 5. When the upgrade is finished, the device will reboot automatically. The browser will also be refreshed.

#### To upgrade the firmware via TruVision Device Manager:

1. In the **FW upgrader** panel, select a device or hold the Ctrl or Shift key to select multiple devices for simultaneous upgrading.

|                |        |                                      | TruVision [            | Device Manager                                                                                                    | N          | etwork usage:0% 🔻 💶 🗖 🗙 |
|----------------|--------|--------------------------------------|------------------------|----------------------------------------------------------------------------------------------------|------------|-------------------------|
| Device find    | der    | FW upgrader                          |                        |                                                                                                    |            |                         |
| Device List    | Online | Devices Manual                       |                        | You can click to select a device or hold the Ctrl or Shift key to<br>select multiple devices for simultaneously upgrading. | 9 Bookmark | Add                     |
| IP Address 🛛 🗸 | 7 Port |                                      |                        |                                                                                                    | Name       | Edit/Delete             |
| 10.18.5.48     | 8000   | TVN21161620121205BBRR090014892WCVU   | V3.1.5build 141201     | Notupgraded                                                                                                    |            |                         |
| 10.18.5.2      | 8000   | TVC-120220140411CCCH459782921        | V7.0 FP3 build 141024  | Notupgraded                                                                                                    |            |                         |
| 10.18.5.37     | 8000   | TVE-1100020140506AARR460181222WC     | V1.0 FP2, build 141202 | Notupgraded                                                                                                    |            |                         |
| 10.18.5.39     | 8000   | TVC-M2220-1-P0120131228BBRR447187941 | V5.0.k build 131126    | Notupgraded                                                                                                    |            |                         |
| 10.18.5.113    | 8000   | TVC-N240-1-P0120140626BBRR470753809  | V5.0.s build 140412    | Notupgraded                                                                                                    |            |                         |
| 10.18.5.243    | 8000   | TVW-110420141017CCWR484743723        | V5.1 FP1 build 141031  | Not upgraded                                                                                                    |            |                         |
|                |        |                                      |                        |                                                                                                    |            |                         |
| Select Path:   |        |                                      |                        |                                                                                                    |            | Upgrade                 |

2. Click the browse button to locate the firmware file to use.

If you want the device to automatically reboot after the upgrade, check **Reboot the** device after upgrading. When checked, it will also display **Restore default** settings option. Check it if you want to restore all parameters.

- 3. Click Upgrade.
- 4. When the upgrading is completed, the updated version information on the devices is listed.

| Device finder         FW upgrader           Device finder         Online Devices         Manual                                                                                                    |             |        |                                      | TruVision [           | Device Manager                                                                                                    | Network usage:0% | ▼ = ¤ ×     |
|----------------------------------------------------------------------------------------------------|-------------|--------|--------------------------------------|-----------------------|----------------------------------------------------------------------------------------------------|------------------|-------------|
| IP Address         ✓         Port         Device Serial No.         Version         Upgrade Status         Name         EditDelete           10.18.5.48         8000         TVN21161620121205EBRR090014892WCVU         V3.15build 141021         Not upgraded           10.18.5.2         8000         TVC-120220140411CCCH459782921         V7.0 FP3 build 141024         Not upgraded           10.18.5.37         8000         TVC-1100020140506AARR460181222WC         V1.0 FP2,build 141202         Not upgraded           10.18.5.39         8000         TVC-1420-1-P0120131228EBRR447187941         V5.0 k build 131126         Not upgraded           10.18.5.113         8000         TVC-1420-1-P0120140628EBRR4470753809         V5.0 s build 141021         Not upgraded           10.18.5.243         8000         TWW-110420141017CCWR484743723         V5 1 FP1 build 141031         Not upgraded | Device 1    | finder | FW upgrader                          |                       |                                                                                                    |                  |             |
| 10.18.5.48         8000         TVN211616201212056BRR090014892WCVU         V3.1.5build 141021         Not upgraded           10.18.5.2         8000         TVC-120220140411CCCH459782821         V7.0 FP3 build 141024         Not upgraded           10.18.5.37         8000         TVE-1100020140506AARR460181222WC         V1.0 FP2.build 141202         Not upgraded           10.18.5.39         8000         TVC-12220-1-P0120131228BERR447187941         V5.0 k build 131126         Not upgraded           10.18.5.113         8000         TVC-1/2040-1-P0120140628BERR4470753809         V5.0 s build 140412         Not upgraded           10.18.5.243         8000         TWW-110420141017CCWR484743723         V5.1 FP1 build 141031         Not upgraded                                                                                                    | Device List | Online | Devices Manual                       |                       | You can click to select a device or hold the Ctrl or Shift key to<br>select multiple devices for simultaneously upgrading. | Bookmark         | Add         |
| 10.18.5.2         8000         TVC-120220140411CCCH459782921         V7.0 FP3 build 141024         Not upgraded           10.18.5.37         8000         TVE-1100020140506AARR460181222WC         V1.0 FP2.build 141202         Not upgraded           10.18.5.39         8000         TVC-M2220-1-P0120131228BBRR447187941         V5.0 k build 131126         Not upgraded           10.18.5.113         8000         TVC-N240-1-P0120140626BBRR477053809         V5.0 s build 140412         Not upgraded           10.18.5.243         8000         TVW-110420141017CCWR484743723         V5.1 FP1 build 141031         Not upgraded                                                                                                    |             | ∇ Port |                                      |                       |                                                                                                    |                  | Edit/Delete |
| 10         18.5.37         8000         TVE-1100020140506A4RR460181222WC         V1.0 FP2.build 141202         Not upgraded           10.18.5.39         8000         TVC-M2220-1-P0120131228BBRR447187941         V5.0 k.build 131126         Not upgraded           10.18.5.113         8000         TVC-M240-1-P0120140628BBRR4770753809         V5.0 s.build 1414021         Not upgraded           10.18.5.243         8000         TVW-110420141017CCWR484743723         V5.1 FP1 build 141031         Not upgraded                                                                                                    | 10.18.5.48  | 8000   | TVN21161620121205BBRR090014892WCVU   | V3.1.5build 141201    | Not upgraded                                                                                                    |                  |             |
| 10.18.5.39         8000         TVC-M2220-1-P0120131228BBRR447187941         V5.0.k.build 131126         Not upgraded           10.18.5.113         8000         TVC-M240-1-P0120140628EBRR4470753809         V5.0.s.build 140412         Not upgraded           10.18.5.243         8000         TVW-110420141017CCWR484743723         V5.1 FP1 build 141031         Not upgraded                                                                                                    | 10.18.5.2   | 8000   | TVC-120220140411CCCH459782921        | V7.0 FP3 build 141024 | Not upgraded                                                                                                    |                  |             |
| 10.18.5.113         8000         TVC-N240-1-P0120140626BBRR470753809         V5.0.s build 140412         Not upgraded           10.18.5.243         8000         TVW-110420141017CCWR484743723         V5.1 FP1 build 141031         Not upgraded                                                                                                    | 10.18.5.37  | 8000   | TVE-1100020140506AARR460181222WC     | V1.0 FP2,build 141202 | Not upgraded                                                                                                    |                  |             |
| 10.18.5.243 8000 TVW-110420141017CCWR484743723 V5.1 FP1 build 141031 Not upgraded                                                                                                    | 10.18.5.39  | 8000   | TVC-M2220-1-P0120131228BBRR447187941 | V5.0.k build 131126   | Not upgraded                                                                                                    |                  |             |
|                                                                                                    | 10.18.5.113 | 8000   | TVC-N240-1-P0120140626BBRR470753809  | V5.0.s build 140412   | Not upgraded                                                                                                    |                  |             |
| 10.18.5.241 8000 TVF-110120140627CCWR470798866 V6.0.FP2 build 141009 Upgrading and rebooting succeeded.                                                                                                    | 10.18.5.243 | 8000   | TVW-110420141017CCWR484743723        | V5.1 FP1 build 141031 | Not upgraded                                                                                                    |                  |             |
|                                                                                                    | 10.18.5.241 | 8000   | TVF-110120140627CCWR470798866        | V6.0.FP2 build 141009 | Upgrading and rebooting succeeded.                                                                                         |                  |             |
|                                                                                                    |             |        |                                      |                       |                                                                                                    |                  |             |
|                                                                                                    |             |        |                                      |                       |                                                                                                    |                  |             |
|                                                                                                    |             |        |                                      |                       |                                                                                                    |                  |             |

## **Reboot camera**

It is easy to reboot the camera remotely.

#### To reboot the camera through the web browser:

- 1. In Configuration > System, click the Maintenance tab.
- 2. Click the **Reboot** button to reboot the device.
- 3. Click **OK** in the pop-up message box to confirm reboot operation.

# **Camera operation**

This chapter describes how to use the camera once it is installed and configured.

# Logging on and off

You can easily log out of the camera browser window by clicking the Logout button on the menu toolbar. You will be asked each time to enter your user name and password when logging in.

You can change the language of the interface from the drop-down menu in the top right corner of the window.

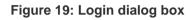

| eruVision IP Camera   |       | English | × |
|-----------------------|-------|---------|---|
| User Name<br>Password | Login |         |   |
|                       |       |         |   |

If you do not change the default password for *admin*, a message will always pop up requesting you to do so.

# Live view mode

Once logged in, click "Live View" on the menu toolbar to access live view mode. See Figure 1 on page 7 for the description of the interface.

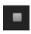

**Start/stop live view**: You can stop and start live view by clicking the Start/stop live view button on the bottom of the window.

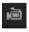

**Record**: You can record live video and stored it in the directory you have configured. In the live view window, click the **Record** button at the bottom of the window. To stop recording, click the button again.

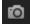

**Take a snapshot**: You can take a snapshot of a scene when in live view. Simply click the **Capture** button located at the bottom of the window to save an image. The image is in JPEG format. Snapshots are saved on the hard drive.

# Playing back recorded video

You can easily search and play back recorded video in the playback interface.

**Note**: You must configure the NAS or insert an SD card in the dome camera to be able to use the playback functions. See "Storage devices" on page 50 for more information.

To search recorded video stored on the camera's storage device for playback, click **Playback** on the menu toolbar. The Playback window displays. See Figure 20 below.

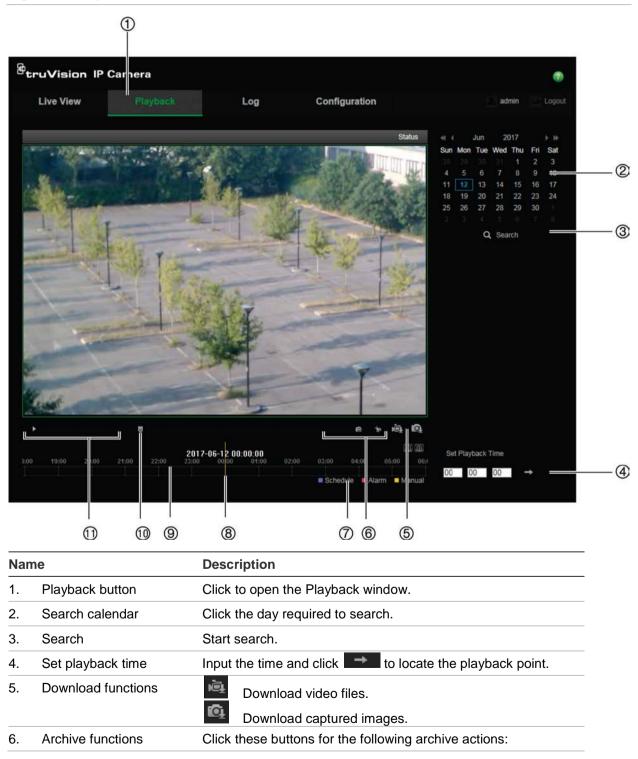

Figure 20: Playback window

| Nan | ne               | Description                                                                                                    |
|-----|------------------|----------------------------------------------------------------------------------------------------|
|     |                  | <ul><li>Enable digital zoom.</li><li>Capture a snapshot image of the playback video.</li></ul>                                                                                                    |
|     |                  | Start/Stop clipping video files.                                                                                                    |
| 7.  | Recording type   | The color code displays the recording type. Recording types are schedule recording, alarms recording and manual recording.<br>The recording type name is also displayed in the current status window. |
| 8.  | Time moment      | Vertical bar shows where you are in the playback recording. The current time and date are also displayed.                                                                                             |
| 9.  | Timeline bar     | The timeline bar displays the 24-hour period of the day being played back. It moves left (oldest) to right (newest). The bar is color-coded to display the type of recording.                         |
|     |                  | Click a location on the timeline to move the cursor to where you want playback to start. The timeline can also be scrolled to earlier or later periods for play back.                                 |
|     |                  | Click lose to zoom out/in the timeline bar.                                                                                                    |
| 10. | Audio control    | Control level of audio.                                                                                                    |
| 11. | Control playback | Click to control how the selected file is played back: play, stop, slow, and fast forward playback.                                                                                                   |

#### To play back recorded video:

- 1. Select the date and click the **Search** button. The searched video is displayed in the timeline.
- 2. Click **Play** to start playback. While playing back a video, the timeline bar displays the type and time of the recording. The timeline can be manually scrolled using the mouse.

**Note:** You must have playback permission to play back recorded images. See "Modify user information" on page 57 for more information.

- 3. Select the date and click the Search button to search for the required recorded file.
- 4. Click to search the video file.
- 5. In the pop-up window, check the box of the video file and click **Download** to download the video files.

#### To archive a recorded video segment during playback:

- 1. While playing back a recorded file, click it again to stop clipping. A video segment is created.
- 2. Repeat step 1 to create additional segments. The video segments are saved on your computer.

To archive recorded snapshots:

1. Click to open the snapshots search window.

|  | File Name | File Date         | File Size         | Progress                |                     |
|--|-----------|-------------------|-------------------|-------------------------|---------------------|
|  |           |                   |                   |                         | Picture Type        |
|  |           |                   |                   |                         | Timing              |
|  |           |                   |                   |                         | Start Time          |
|  |           |                   |                   |                         | 2017-05-19 00:00:00 |
|  |           |                   |                   |                         | End Time            |
|  |           |                   |                   |                         | 2017-05-19 23:59:59 |
|  |           |                   |                   |                         | Q Search            |
|  |           |                   |                   |                         | 🔯 Download          |
|  |           |                   |                   |                         |                     |
|  |           |                   |                   |                         |                     |
|  |           |                   |                   |                         |                     |
|  |           |                   |                   |                         |                     |
|  |           |                   |                   |                         |                     |
|  |           |                   |                   |                         |                     |
|  |           |                   |                   |                         |                     |
|  |           |                   |                   |                         |                     |
|  |           |                   |                   |                         |                     |
|  |           |                   |                   |                         |                     |
|  |           |                   |                   |                         |                     |
|  |           | Total 0 Items Fir | st Page Prev Page | 0/0 Next Page Last Page |                     |

- 2. Select the snapshot type as well as the start and end time.
- 3. Click **Search** to search for the snapshots.
- 4. Select the desired snapshots, and click **Download** to download them.

# Searching event logs

You must configure NAS or insert a SD card in the dome camera to be able to use the log functions.

The number of event logs that can be stored on NAS or SD card depends on the capacity of the storage devices. When this capacity is reached, the system starts deleting older logs. To view logs stored on storage devices, click **Log** on the menu toolbar. The Log window appears. See Figure 21 on page 67.

**Note:** You must have view log access rights to search and view logs. See "Modify user information" on page 57 for more information.

Figure 21: Log window

| Live View | Playback | Log                           | Configuration                                  | admin Logo                      |
|-----------|----------|-------------------------------|------------------------------------------------|---------------------------------|
| Live View |          | Log<br>Minor Type Channel No. | Configuration Local/Remote User Remote Host IP | admin     Loge       Search Log |
|           |          | Total 0 Items First P         | age Prev Page 0/0 Next Page Last Page          |                                 |

1. Major Type

4. Start search

- 2. Minor Type
- 3. Start and end search time
- 5. Save searched logs

You can search for recorded logs by the following criteria:

**Major type:** There are four types of logs: All Types, Alarm, Exception, and Operation. See Table 6 below for their descriptions.

**Minor type:** Each major type log has some minor types. See Table 6 below for their descriptions.

Date and Time: Logs can be searched by start and end recording time.

| Main log type | Minor log types: Description of events included                                                                                                    |  |
|---------------|----------------------------------------------------------------------------------------------------|--|
| Alarm         | Alarm Input, Alarm output, Start Motion Detection, Stop Motion Detection, Start<br>Tamper-proof, Stop Tamper-proof, Face Detection Started, Face Detection<br>Stopped, Cross Line Detection Started, Cross Line Detection Stopped, Intrusion<br>Detection Started, Intrusion Detection stopped, Defocus Detection Started,<br>Defocus Detection stopped, Audio input Exception, Sudden change of sound<br>Intensity Detection. |  |
| Exception     | Invalid Login, HDD Full, HDD Error, Network Disconnected and IP Address<br>Conflicted                                                                                                    |  |

Table 6: Types of logs

| Main log type | Minor log types: Description of events included                                                                                                    |
|---------------|----------------------------------------------------------------------------------------------------|
| Operation     | Power On, Abnormal Shutdown, Remote Reboot, Remote Login, Remote<br>Logout, Remote Configure parameters, Remote Start Record, Remote Stop<br>Record, Remote PTZ Control, Remote Initialize HDD, Remote Playback by File,<br>Remote Playback by Time, Remote Export Config file, Remote import config file,<br>Remote Get Parameters, Remote Get Working Status, Establish Transparent<br>Channel, Disconnect Transparent Channel, Start Bidirectional Audio, Stop<br>Bidirectional Audio, Remote Alarm Arming, Remote Alarm Disarming |

### To search logs:

- 1. Click Log in the menu toolbar to display the Log window.
- 2. In the Major Type and Minor Type drop-down list, select the desired option.
- 3. Select start and end time of the log.
- 4. Click **Search** to start your search. The results appear in the left window.

# Index

### A

Alarm inputs set up, 38 Alarm outputs set up, 38 Alarm types motion detection, 30 Archive files recorded files, 65 snapshots of recorded files, 65 Archived files play back, 65 Audio parameters, 20

#### В

Backlight setup, 26

### С

Camera image set up, 23 Camera name display, 27 Certificate request, 19 Configuration file import/export, 60 Configuration menu overview, 9

### D

Date format set up, 27 Day/Night switch, 23 Default settings restore, 59 Detection baggage detection, 45 cross line, 41 face, 39 intrusion, 43 Display information set up, 27

### Ε

Email link to alarm inout/output, 38 link to camera tamper alarm, 37 link to cross line detection alarm, 43 link to exception alarms, 38 link to face detection alarm, 41 link to intrusion detection alarm, 44, 46 link to motion detection, 33 link to object removal alarm, 47 Email parameters set up, 17 Events searching logs, 66 Exception alarms types, 37

### F

Firmware upgrade, 60 using TruVision Navigator, 61

### Η

HDD capacity, 50 HDD error alarm, 37 HDD full alarm, 37 HTTPS parameters set up, 18

### I

Illegal login alarm, 37 IP address conflicted alarm, 37

### L

Language change, 63 Live view manual recording, 63 snapshots, 63 start/stop, 63 Local configuration menu overview, 10 Log on and off, 63 Logs information type, 67 search logs, 66 viewing logs, 66

#### Μ

Motion detection advanced mode, 33 normal mode, 32

#### Ν

NAS settings, 49 Network, 37 Network settings 802.1x, 16 DDNS, 15 FTP, 17 port parameters, 15 PPPoE, 16 QoS, 16 set up, 12 SNMP, 16 TC/IP, 15 UPnP, 17 NTP synchronization, 11

### 0

Object removal detection, 46

### Ρ

Password activation, 5 Passwords modify, 57 Playback play back recorded files, 65 screen, 64 search recorded video, 64 Post-recording times description, 52 Pre-recording times description, 52 Privacy masks, 29

### R

Reboot camera, 62 Recording manual recording, 63 parameters, 20 playback, 64 recoding schedule, 51 snapshots in live view mode, 63 Region of interest, 22 RTSP authentification, 57

## S

SDHC card capacity, 50 Self-signed certificate set up, 18 Snapshot, 48 Snapshots archive snapshots from recorded files, 65 save during live view mode, 63 System time set up, 11

### Т

Tamper-proof alarms set up, 36 Text overlay, 28 Time format set up, 27 TruVision Navigator upgrade firmware, 61

### U

UPnP parameters set up, 17 User settings, 55 Users add new user, 56 delete user, 57 modify password, 57 types of users, 55

### V

Video parameters, 20 Video quality, 23

#### W

Web browser interface overview, 7 Web browser security level checking, 4 White balance, 26